# Revit Architecture 2012 Ba*s*ics:

**SUPPLEMENTAL** 

FILES ON CD

**6** 

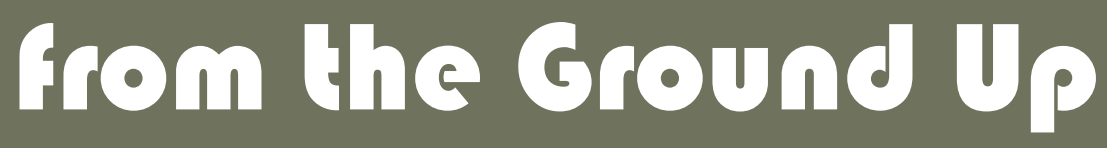

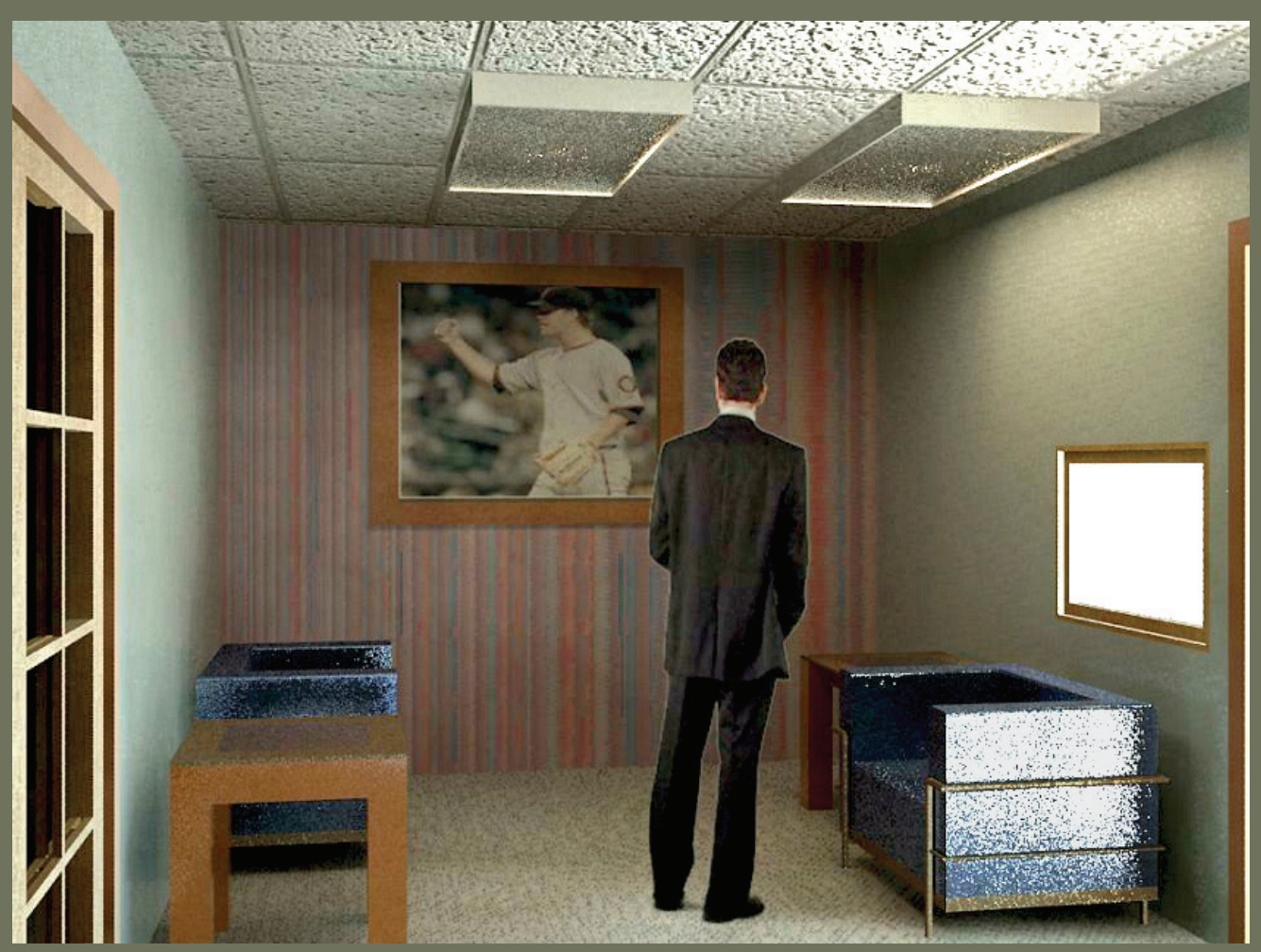

# Elise Moss

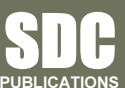

Schroff Development Corporation www.SDCpublications.com

Better Textbooks. Lower Prices.

# **Lesson 2 Mass Elements**

Mass Elements are used to give you a conceptual idea of the space and shape of a building without having to take the time to put in a lot of detail. It allows you to create alternative designs quickly and easily and get approval before you put in a lot of effort.

### *Massing Tools*

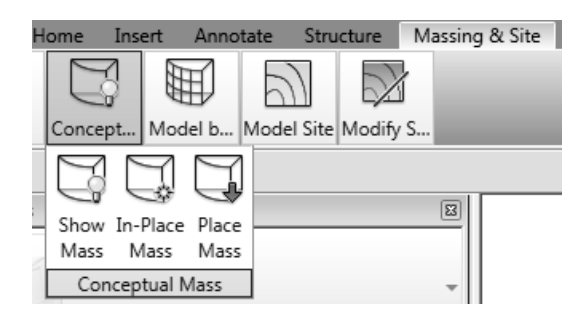

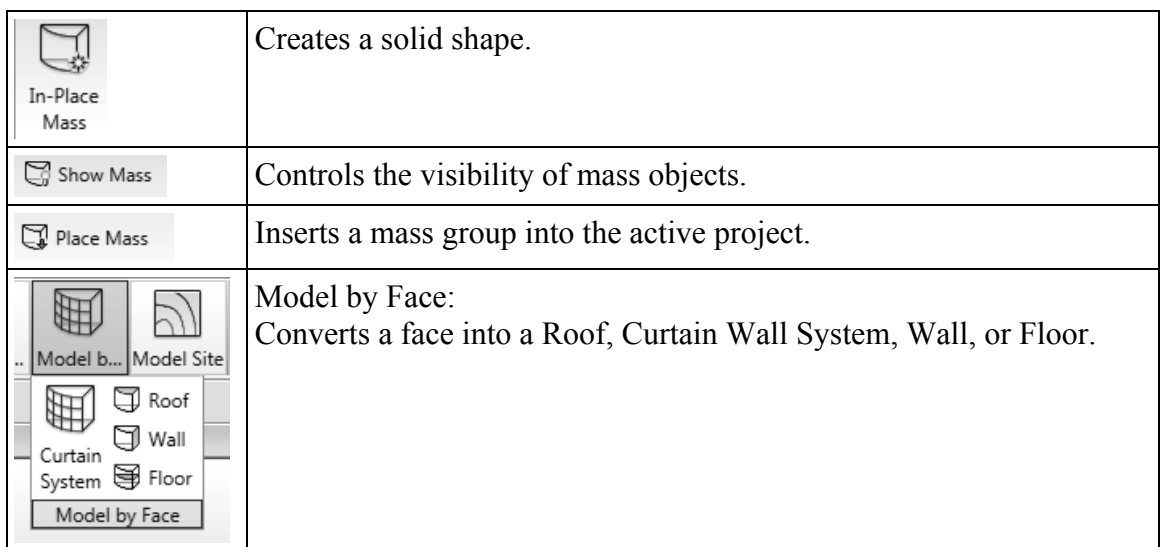

When creating a conceptual mass to be used in a project, follow these steps:

- 1. Create a sketch of the desired shape(s).
- 2. Create levels to control the height of the shapes.
- 3. Create reference planes to control the width and depth of the shapes.
- 4. Draw a sketch of the profile of the shape.
- 5. Use the Massing tools to create the shape.

#### *Exercise 2-1 Adding a Level*

Drawing Name: default.rte [metric default.rte] Estimated Time: 5 minutes

This exercise reinforces the following skills:

- □ Switching Elevation Views
- **D** Basics
- Add a Level

*This tutorial uses metric or Imperial units. Metric units will be designated in brackets.* 

Revit uses a level to define another floor or story in a building.

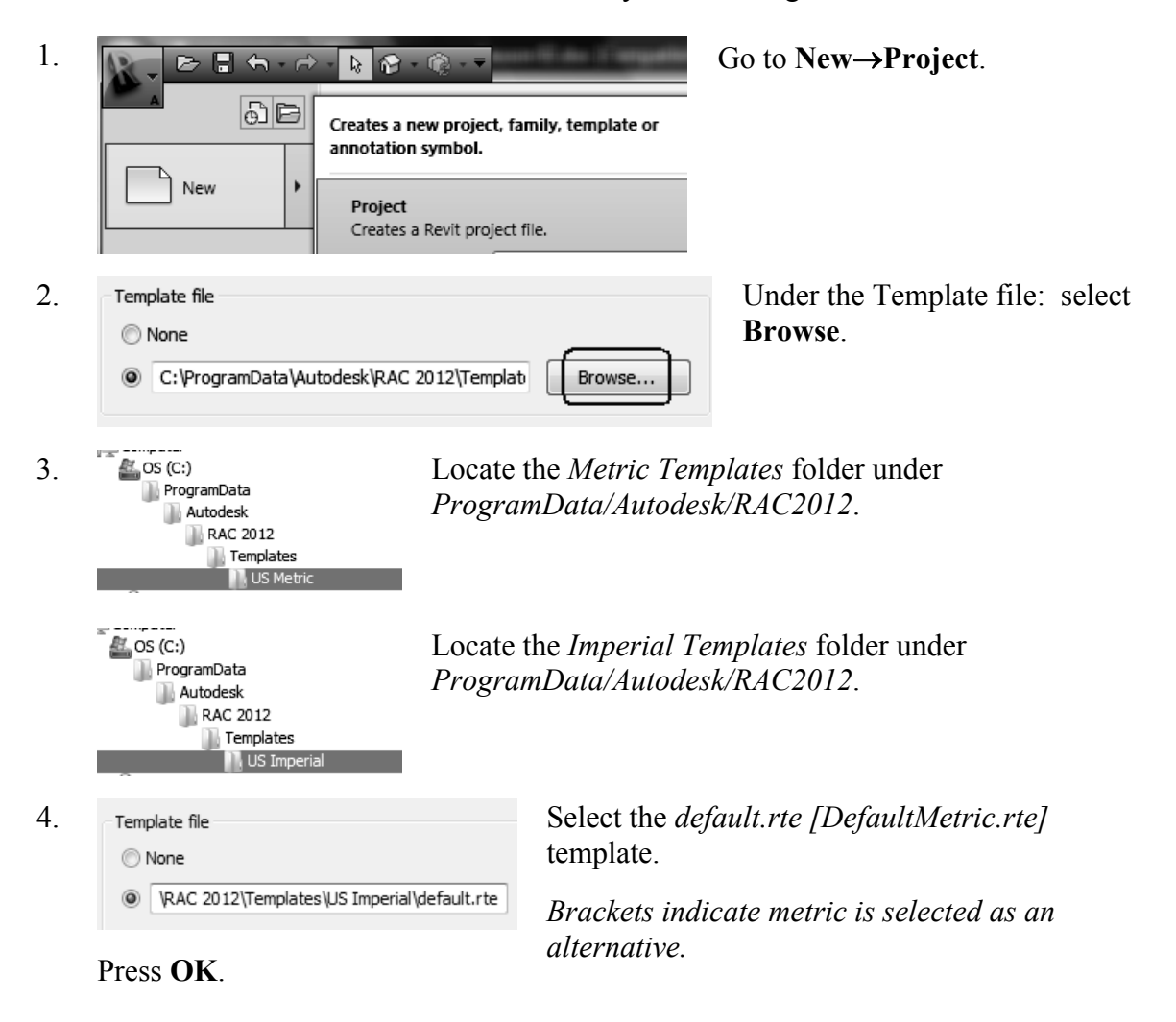

If you accidentally picked Metric when you wanted Imperial or vice versa, you can change the units at any time. Revit will automatically switch any dimensions over to the active units.

i, Select **SettingsProject Units**. Mø Settings | Project L... Design O... Manage... **Waterials I** Project Information Object Styles **通** Project Parameters <sup>D</sup><sub>3</sub> Project Units <sup>1</sup> Snaps  $\sum$ **Project Units** Left click the Length button, then select the desired units Discipline: Common ▾ from the drop-down list. Units Format  $\blacktriangle$ D Length  $1' - 511/32'$ Area  $-x$ Format Volume Angle Use project settings Slope Currency Centimeters Units: Rounding: Rounding increment: 0 decimal places ∽∣  $|1$ Lleit averball 5.  $\Box$  Elevations (Building Elevation) Double click **East** under Elevations. North This activates the East view orientation. South West 6. Select the **Home** ribbon. 7.  $\left| \begin{array}{c} \hline \end{array} \right|$  **5** Select the **Level** tool under Datum. (This adds a floor elevation.) Datum Roon Grid 8.  $\ldots$   $\ldots$   $\ldots$   $\ldots$   $\ldots$   $\ldots$   $\ldots$   $\ldots$   $\ldots$  Move your mouse to set an elevation of 12' [3650 mm]. Pick to start the elevation line. Leve | 2  $10 - 0$ 9. Place Level Make Plan View Plan View Types... Offset: 0' 0" In the Options bar located on the lower left of the screen, enable **Make Plan View**.

This should be enabled if you want Revit to automatically create a floor plan view of this level. If you forget to check this box, you can create the floor plan view later using the **View** Ribbon.

To change Project Units, go to the Manage Ribbon.

**TIP:** Double click on the blue elevation symbol to automatically switch to the floor plan view for that elevation.

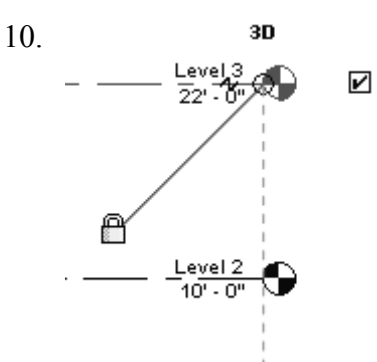

10. **3D** Pick to place the end point to position the level indicator above the other indicators.

11. Basically, you place a new level by picking two points at the desired height.

Right click and select **Cancel** twice to exit the Level command.

Revit is always looking for references even among annotations, you will notice that your level tags snap and lock together so when you move one to the right or left, all those in line with it will follow.

The jogged line allows the user to create a jog if desired.

If you need to adjust the position of the tag, just click on the line, 3 blue grips will appear. These can be clicked and dragged as needed. You can also right click on a level tag and select 'Hide annotation in view' and the tag and level line will disappear in that view only.

Hide Annotation in View is only enabled if an object is selected first.

12. Save the file as a project as *ex2-1.rvt.*

#### *Exercise 2-2 Adding Mass Elements*

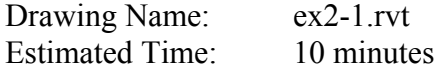

This exercise reinforces the following skills:

- Switching Elevation Views
- Add Mass
- 1. Open or continue working in the file *ex2-1.rvt*.
- 2.  $\Box$   $\Box$  Views (all) Activate the **Level 1** view.
	- <sub>□</sub>.... Floor Plans Level 1 Level 2 Level 3 Site
- 3. Select the **Site & Massing** ribbon.

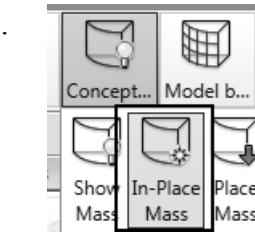

4. Select the **In-Place Mass** tool.

*Revit uses three different family categories. System families are families which are defined inside the project, such as floors, walls, and ceilings. Model families are external files which can be loaded into the project, such as doors, windows, and furniture. The third family category consists of in-place masses, which are families created on-the-fly.* 

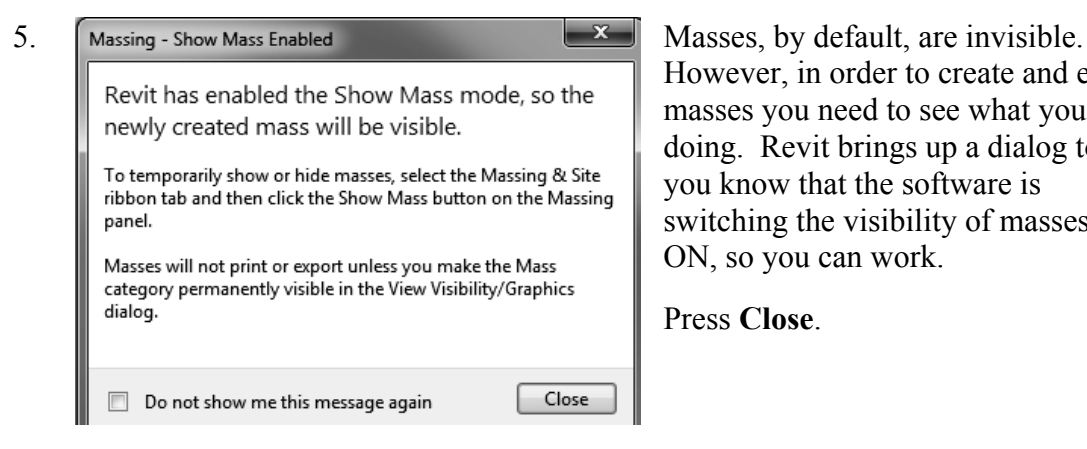

However, in order to create and edit masses you need to see what you are doing. Revit brings up a dialog to let you know that the software is switching the visibility of masses to ON, so you can work.

Press **Close**.

*If you don't want to bugged by this dialog, enable the Don't show me this message again option.* 

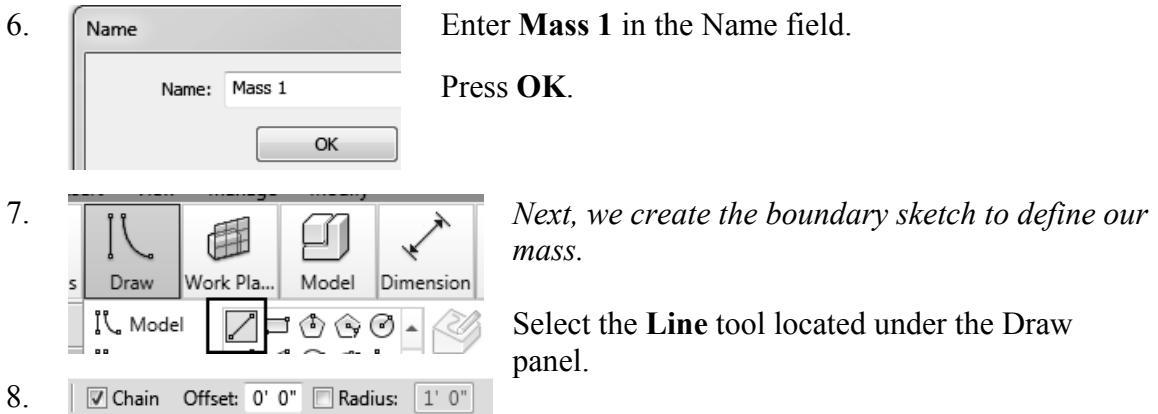

Enable **Chain** in the Options bar located on the bottom of the screen. This allows you to draw lines without always having to pick the start point.

9. Create the shape shown.

The left figure shows the units in Imperial units (feet and inches). The right figure shows the units in millimeters.

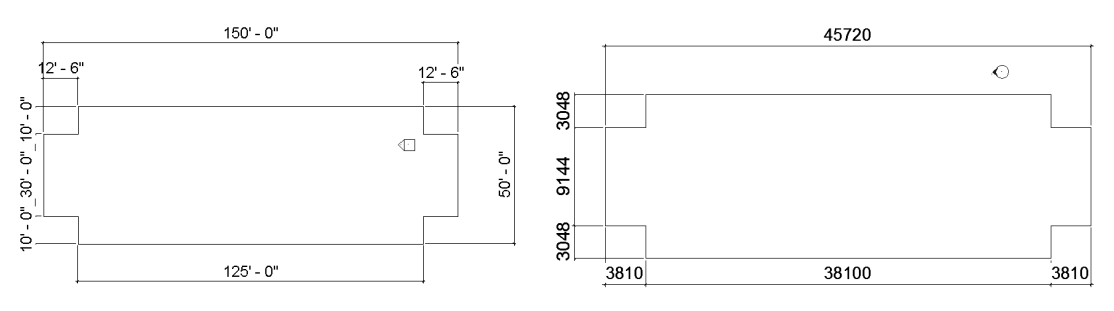

You can draw using listening dimensions or enter the dimension values as you draw.

10. sert View Mana 宁  $\sim$ Window Create N Default Section C. 3D

ଢା∹  $\rightarrow$ 臣 Q. 단 Default 3D View

Switch to a 3D view. Activate the **View** ribbon and select **3D View**.

You can also switch to a 3D view from the Quick Access toolbar by selecting the house icon.

11. Window around the entire sketch so it is highlighted.

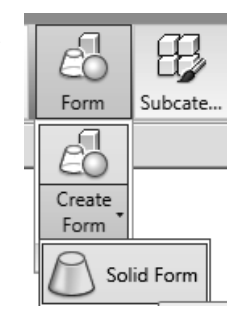

# 12. **Select Form > Create Form > Solid Form.**

*You must select the sketch to create the form.* 

*If the sketch has any gaps, overlapping lines, or self-intersecting lines, you will get an error. Exit the command and inspect the sketch to make sure it is a cleanly closed polygon.*

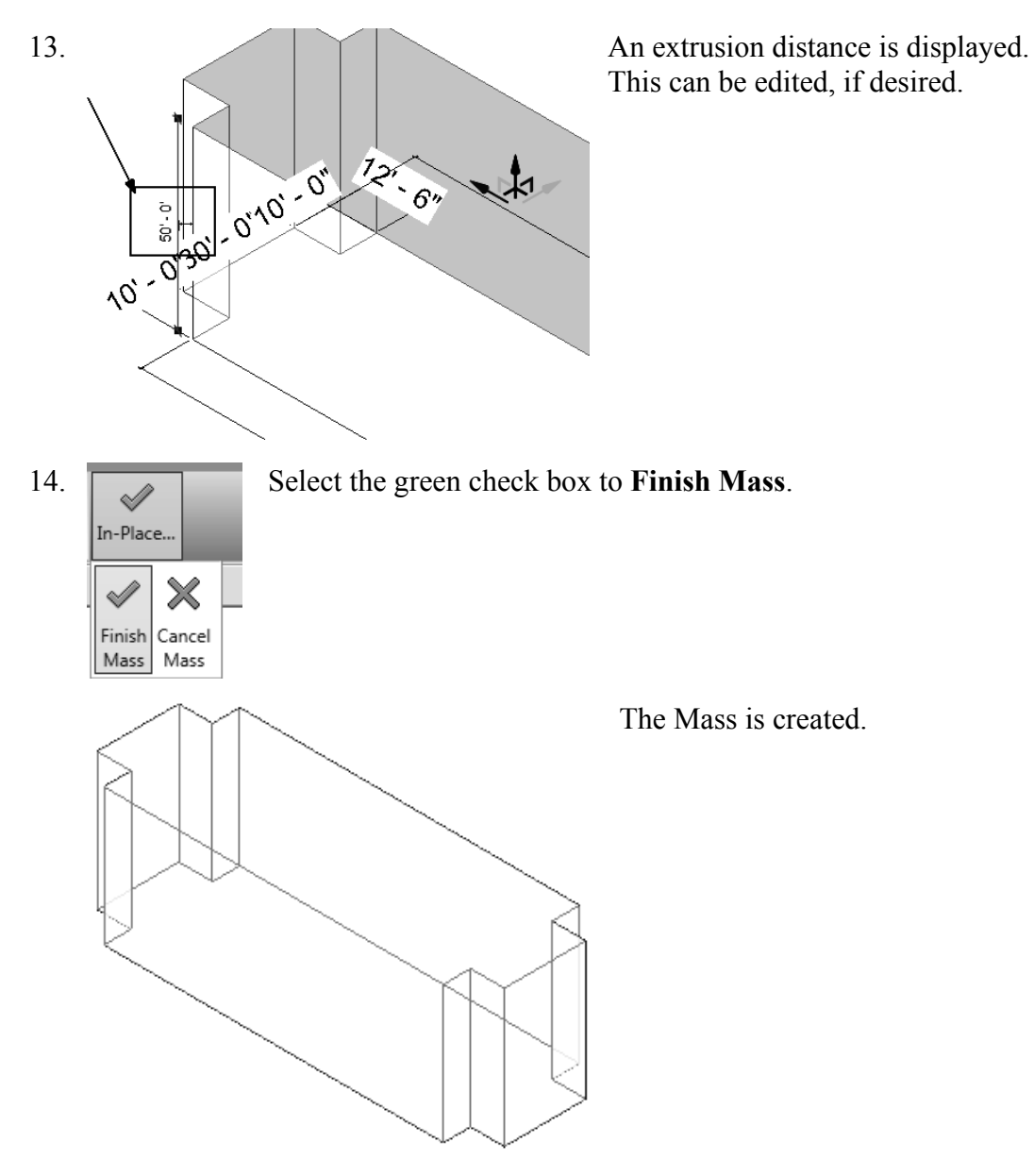

15. Save the file as *ex2-2.rvt*.

**TIP:** Object tracking will only work if the sketch objects are active and available in the current sketch. You can use **Pick** to copy entities into the current sketch.

#### *Exercise 2-3 Modifying Mass Elements*

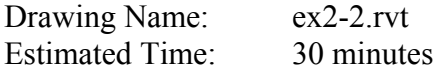

This exercise reinforces the following skills:

- □ Show Mass
- a Align
- □ Modify Mass
- Mirror
- □ Create Form
- Save View

A short video of this exercise is available on my website to help users with this exercise. Access at *www.mossdesigns.com/documents/ex3-3-revit.avi*.

1. Open *ex2-2.rvt.* 

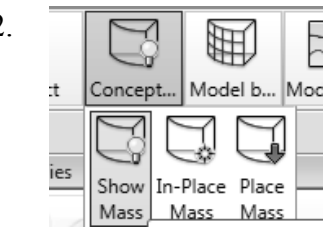

2.  $\boxed{\Box}$  If you don't see the mass, **Show Mass** on the Massing & Site ribbon to turn mass visibility ON ribbon to turn mass visibility ON.

> *Some students may experience this issue if they close the file and then re-open it for a later class.*

- 3.  $\Box$  Elevations (Building Elevation) Activate the **East** Elevation.
	- North South West
- 4. We see that top of the building does not align with Level 3. — tevelt ©

*To adjust the horizontal position of the level lines, simply select the line and use the grip to extend or shorten it.*

5. **Modify** Select the **Modify** Ribbon.

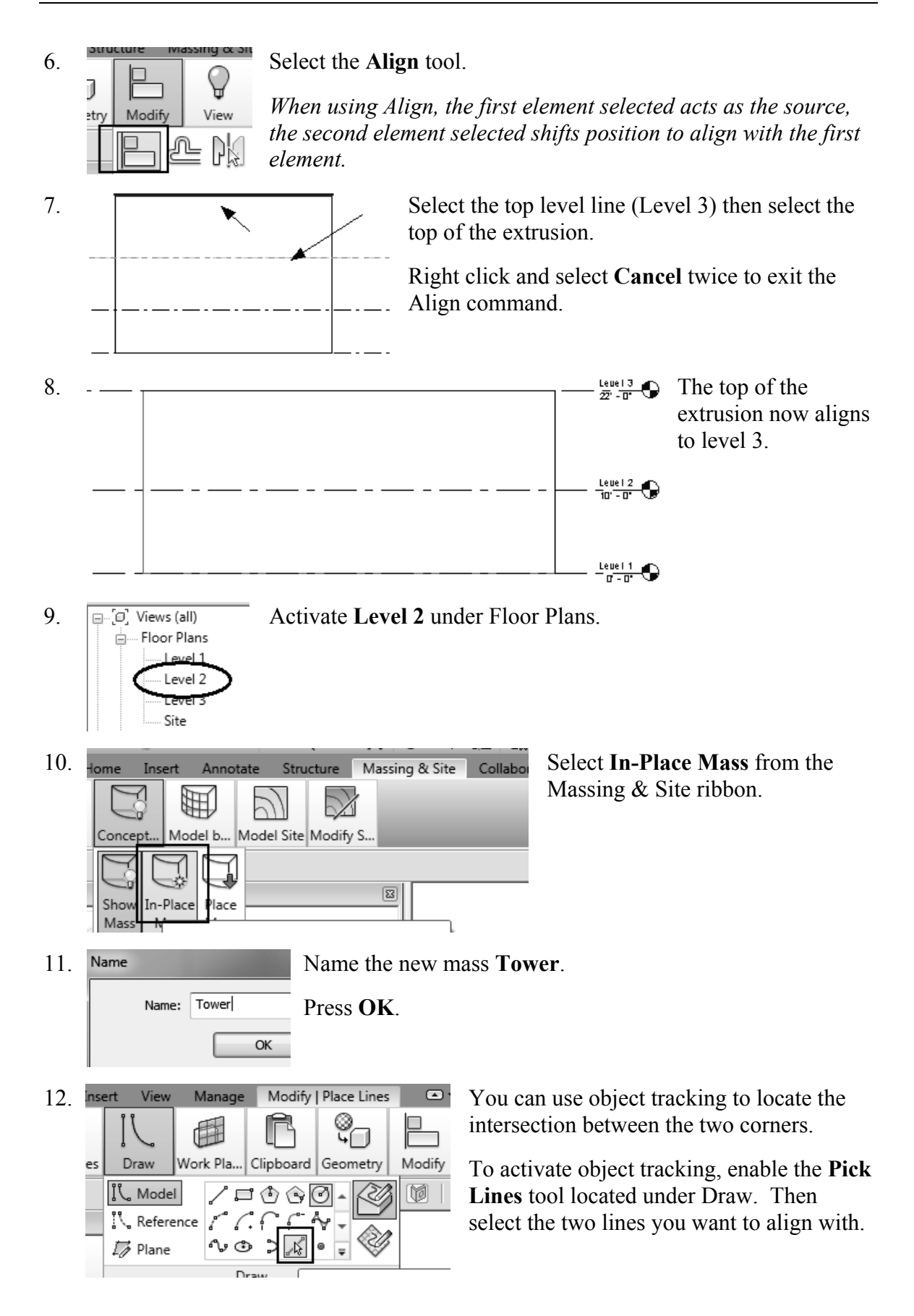

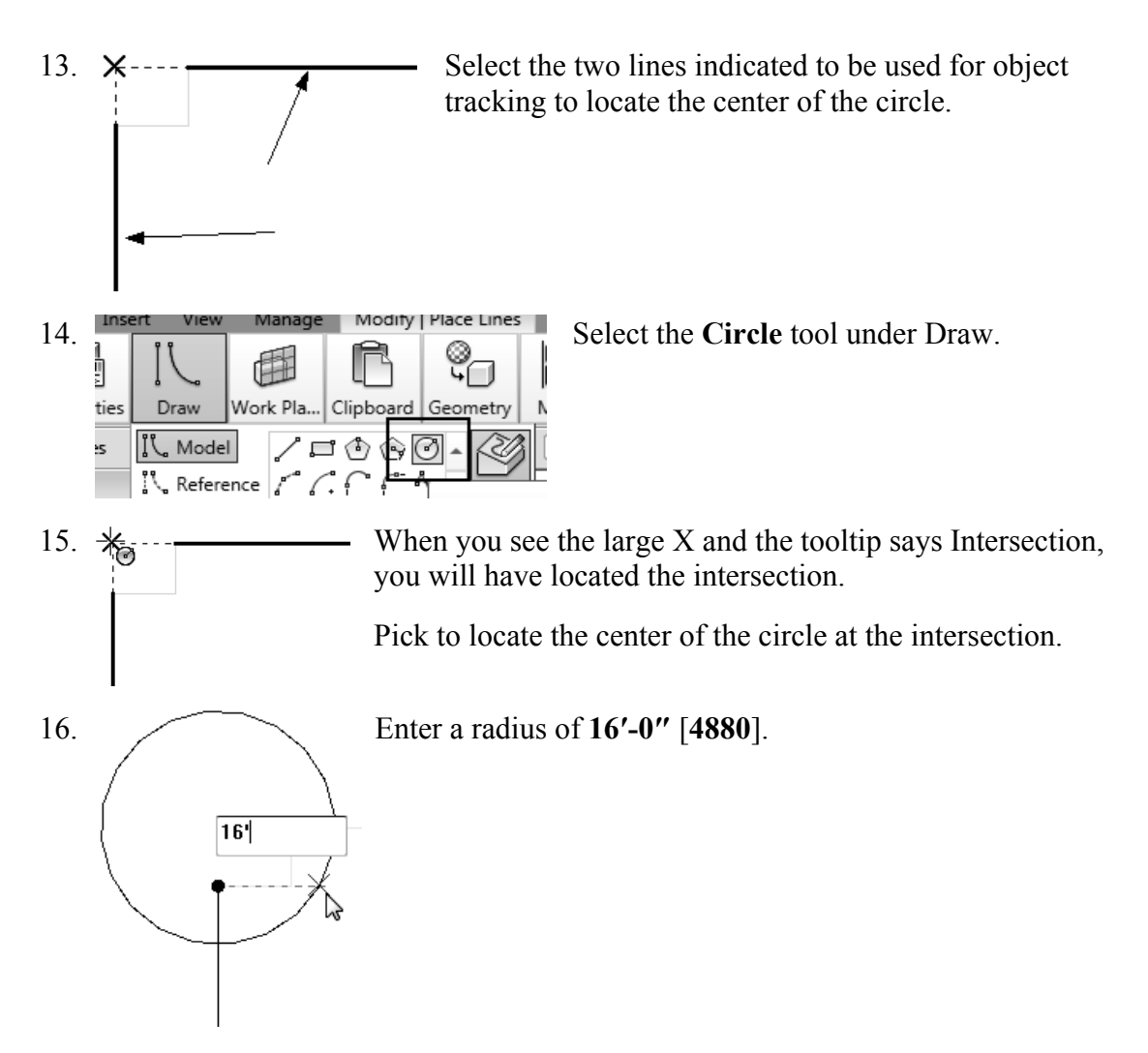

*When you used the Pick Line tool, you copied those lines into the current sketch. Once the lines were part of the current sketch, they could be used for object tracking.* 

17. Select the circle sketch so it is highlighted.

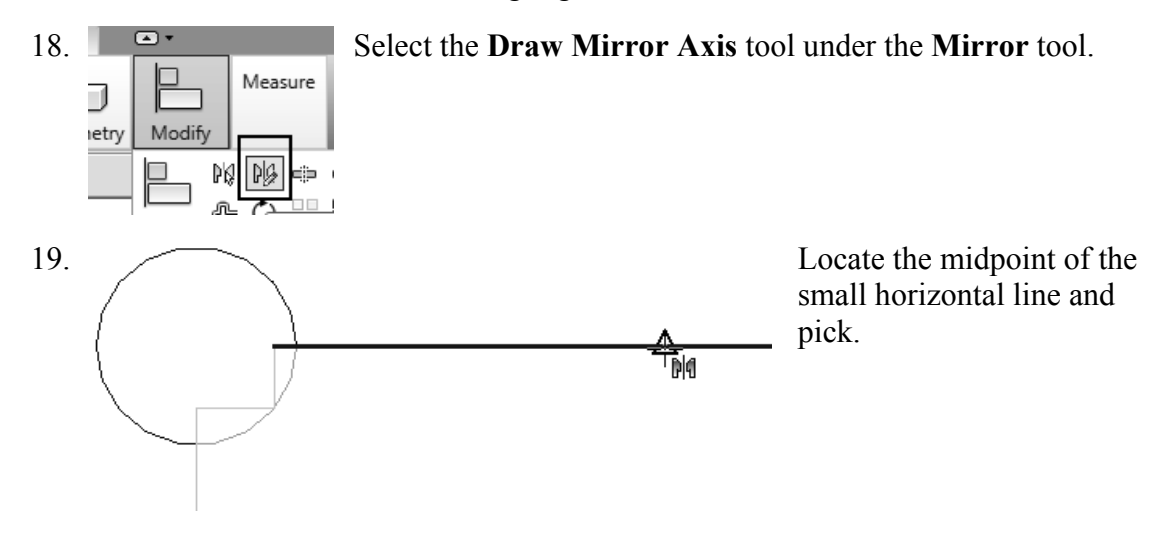

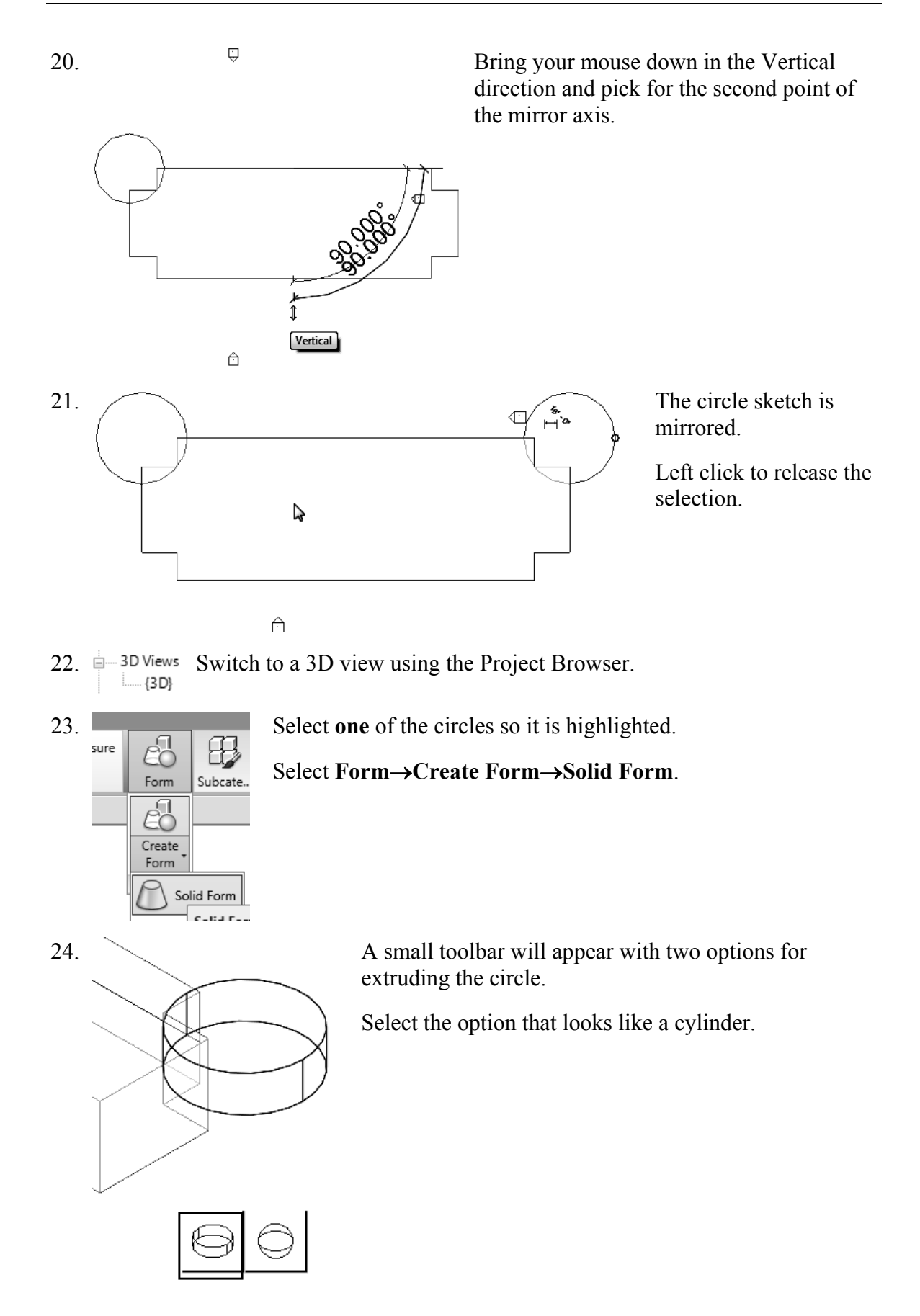

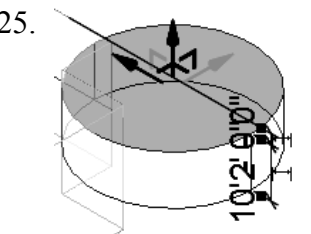

25. A preview of the extrusion will appear with the temporary dimension. You can edit the temporary dimension to modify the height of the extrusion.

Press ENTER or left click to accept the default height.

26. The set of the set of the set of the set of the set of the set of the set of the set of the set of the set of the set of the set of the set of the set of the set of the set of the set of the set of the set of the set o once, additional cylinders will be placed. The circle is extruded.

27.  $\begin{array}{|c|c|c|c|c|c|}\n\hline\n\text{sure} & \text{er} & \text{H} \\
\hline\n\end{array}$  Select the remaining circle so it is highlighted.

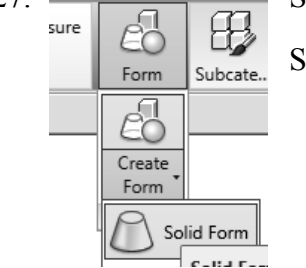

Select **Form** $\rightarrow$ Create **Form** $\rightarrow$ Solid **Form**.

28. A small toolbar will appear with two options for extruding the circle.

Select the option that looks like a cylinder.

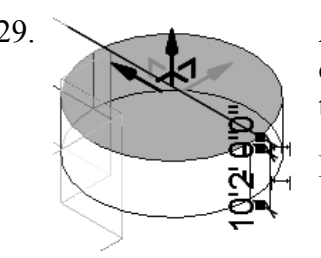

 $29.$  A preview of the extrusion will appear with the temporary dimension. You can edit the temporary dimension to modify the height of the extrusion.

Press ENTER or left click to accept the default height.

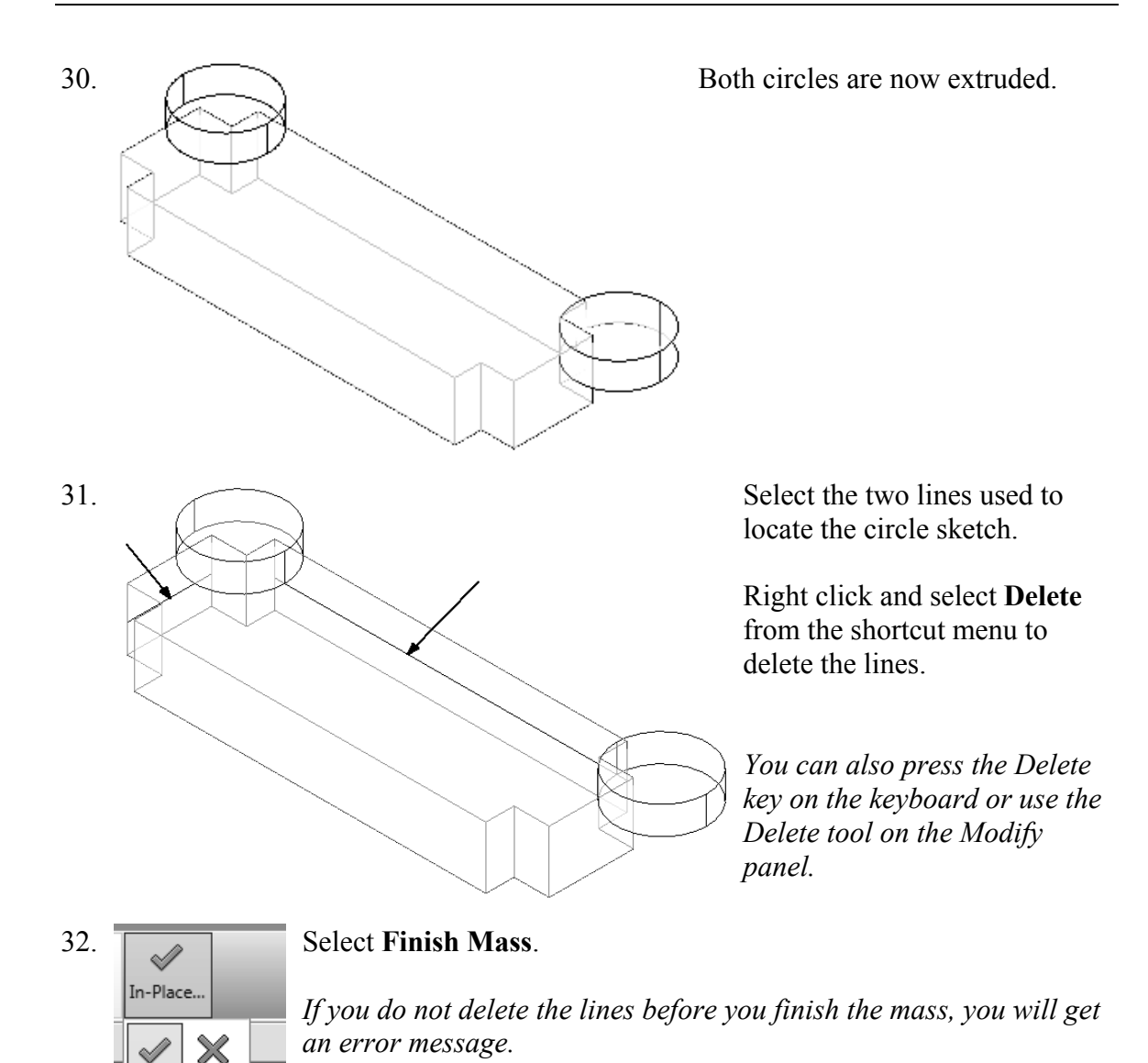

- 33.  $\stackrel{\doteq}{=}$  Elevations (Building Elevation) Activate the **South** Elevation.
	- North

Cancel Mass Mass

Finish

- South West
- 34. Select each level line.

Right click and select **Maximize 3D Extents**. Maximize 3D Extents This will extend each level line so it covers the entire model.

35. Structure Massing & Site Collaborate View Manage Modify Activate the Modify ribbon. [tǐ Measure G J View etry Modify Create ojo W ∉≔ Pľ 밂 同题

Select the **Align** tool from the Modify Panel.

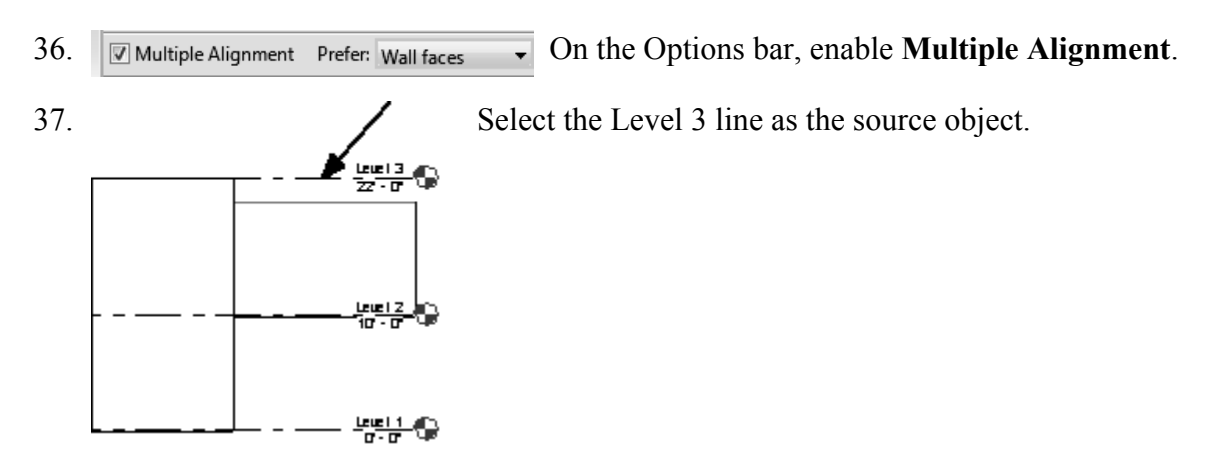

38. Select the top of the two towers as the edges to be shifted.

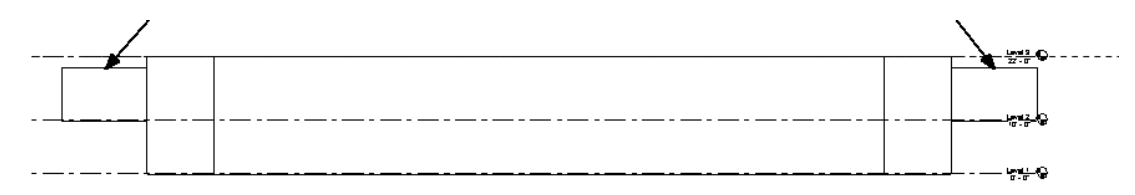

39.  $\Box$  3D Views Switch to a 3D view using the Project Browser.

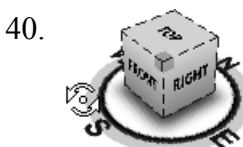

40.  $\leq \infty$  Use the ViewCube located in the upper right of the screen to orbit the model.

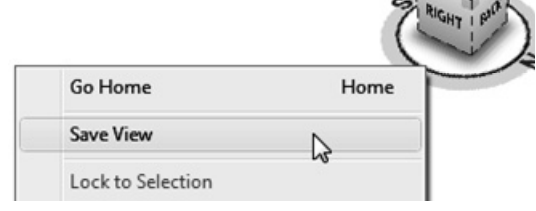

41. To save the new orientation, right click on the ViewCube and select **Save View**.

42. Name: 3D ortho **Enter 3D Ortho** for the name of the view.

Press **OK**. OK

- 43.  $\frac{1}{2}$  and  $\frac{1}{2}$  and  $\frac{1}{2}$  and  $\frac{1}{2}$  and  $\frac{1}{2}$  are Saved view is now listed in the Project browser under 3D Views.  ${3D}$
- 44. Save the file as *ex2-3.rvt.*

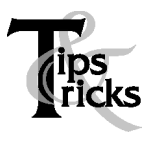

- $\triangleright$  Pick on a mass element to activate the element's grips. You can use the grips to change the element's shape, size, and location.
	- You can only use the View-> Orient menu to activate 3D views when you are already in 3D view mode.

#### *Exercise 2-4 Create Wall by Face*

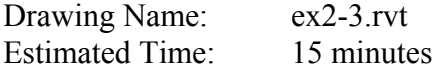

This exercise reinforces the following skills:

- □ Wall by Face
- n Trim
- □ Show Mass

You can add doors and windows to your conceptual model to make it easier to visualize.

- 1. Open *ex2-3.rvt*.
- 2.  $\frac{1}{2}$  **Activate the 3D Ortho view under 3D Views.**  $-$ {3D}
- 3. Activate the **Massing & Site** ribbon.
- 4. Insert Annotate Structure Massing & Site Select Model by Face->Wall.  $^{\#}$ Model b... Model Site Modify S. □ Roof  $\Box$  Wall  $\boxed{\Xi}$ Curtai

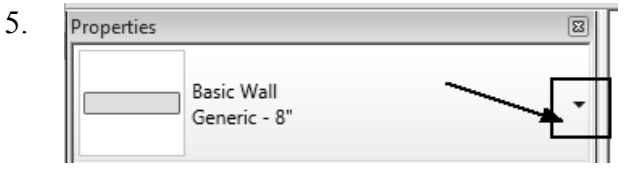

Note the wall type currently enabled in the Properties pane. A different wall type can be selected from the drop-down list available using the small down arrow.

*Imperial:*  Set the Default Wall Type to: **Basic Wall: Generic- 8".** 

*Metric:*  Set the Default Wall Type to: **Basic Wall: Generic- 200 mm**.

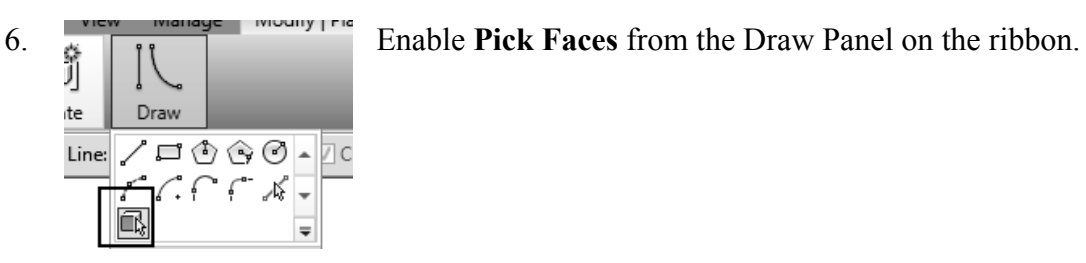

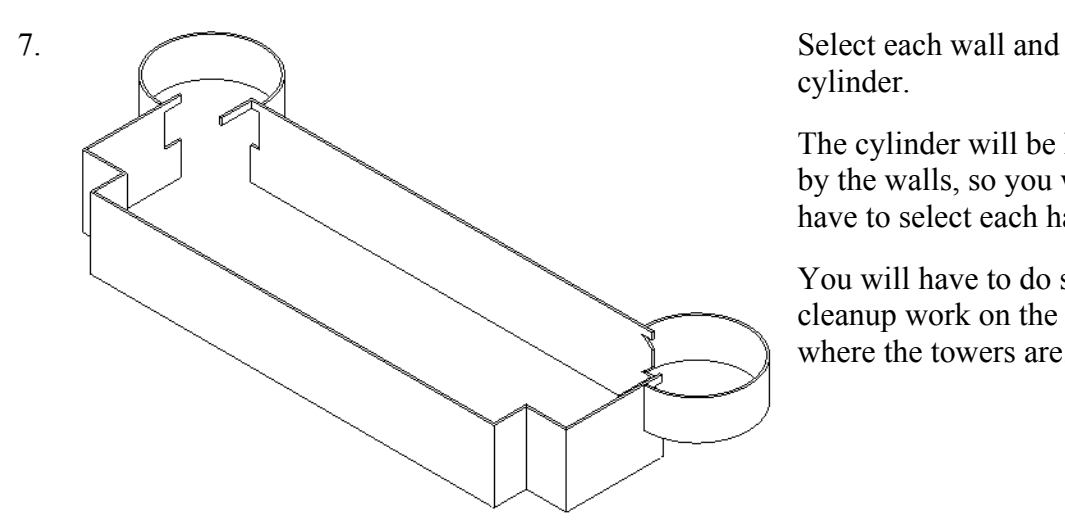

cylinder.

The cylinder will be halved by the walls, so you will have to select each half.

You will have to do some cleanup work on the corners where the towers are.

*Some students will accidentally pick the same face more than once. You will see an error message that you have overlapping/duplicate walls. Simply delete the extra walls.* 

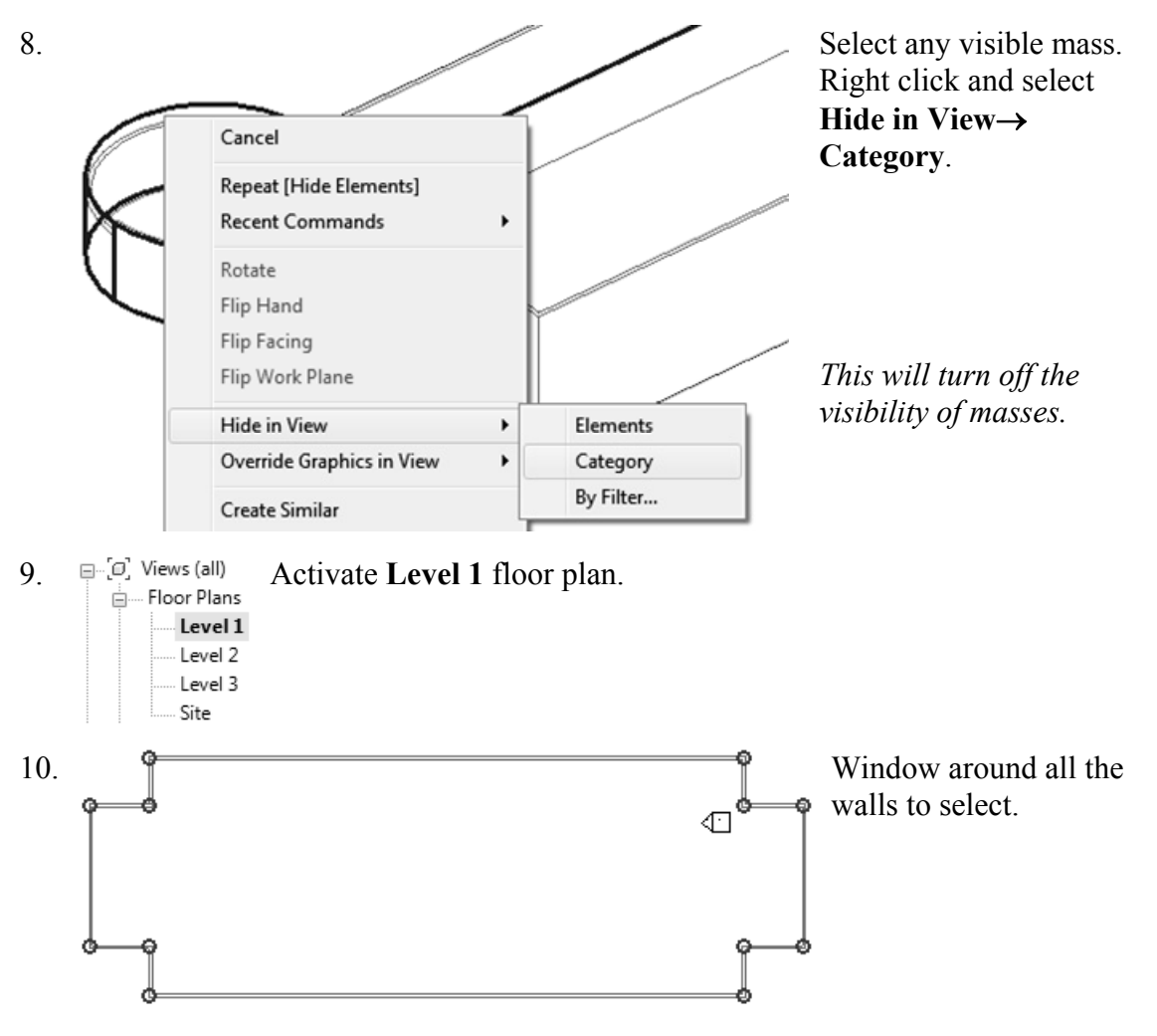

11. Select the **Filter** tool from the ribbon. Filter 12. Category: Count: Uncheck all the boxes EXCEPT walls. Elevations Press **OK**.  $\vert 1 \vert$ × Mass  $\,1\,$  $\Box$  Views  $\mathbf{1}$ *There are some duplicate walls in this selection.*   $\overline{v}$  Walls 13 13.  $\sqrt{\frac{1}{\text{Walls}(13)}}$   $\sqrt{\frac{1}{\text{Edit Type}}}$  In the Properties pane: Constraints Set the Top Constraint to **up to Level 3**. Finish Face: Exterior Location Line Base Constraint Level 1 Right click and select Cancel to release the Base Offset  $0, 0.$ selection or left click in the display Base is Attached ້0' 0" Base Extension Dista.. window to release the selection. **Top Constraint** Up to level: Level 3 Unconnected Height 22' 0" E Top Offset  $0'0''$ 14.  $\sqrt{ }$  Hold down the Ctrl Key. Select the four walls indicated. 15.  $\sqrt{\frac{1}{15}}$   $\sqrt{\frac{1}{15}}$  Edit Type In the Properties pane: Constraints ∗ ∗ Set the Top Constraint to **up to Level 2**. Location Line Finish Face: Exterior **Base Constraint** Level 1 **Base Offset**  $0' 0''$ Right click and select Cancel to release Base is Attached the selection or left click in the display Base Extension Dista.  $0' 0'$ window to release the selection. Top Constraint Up to level: Level 2 Unconnected Height 10' 0" 16. **Activate Level 2** under Floor Plans. Level 2 m Level 3 17. Visibility/Graphics ... **Lett...** Lett... In the Properties Pane: Graphic Display Opt... Edit... Set the Underlay to **None**. Underlay None Underlay Orientation Plan

*This will turn off the visibility of all entities located below Level 2.* 

*Each view has its own settings. We turned off the visibility of masses on Level 1, but we also need to turn off the visibility of masses on the Level 2 view.* 

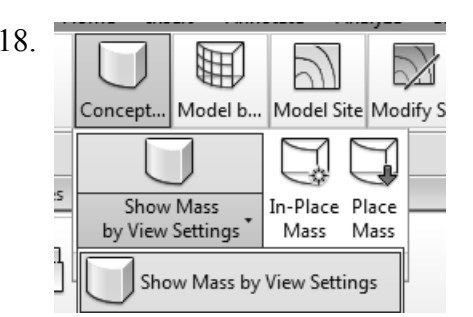

18. On the ribbon: Toggle the **Show Mass by View Settings** tool to turn the visibility of masses OFF.

19. The view should look like this with the visibility of masses turned off.

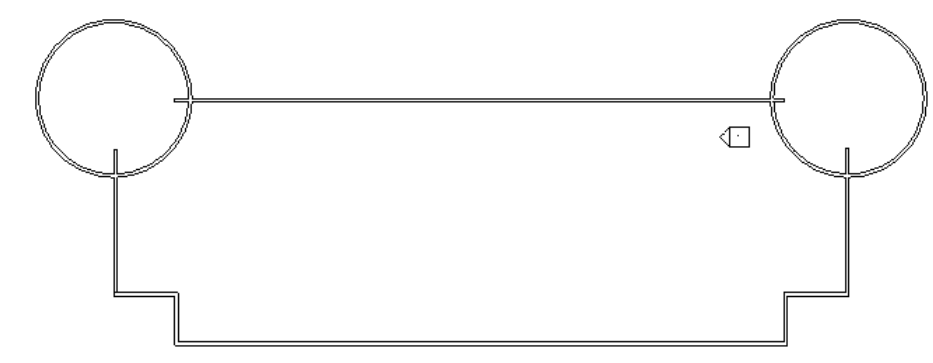

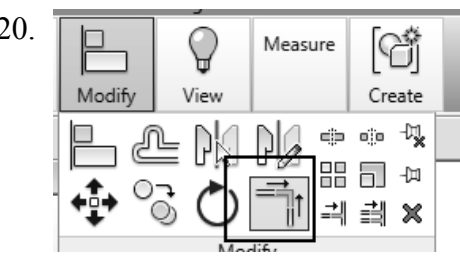

Activate the Modify ribbon.

Select the **Trim** tool from the Modify ribbon to clean up where the tower joins with the walls.

21. When you select to trim, be sure to select the section you want to keep.

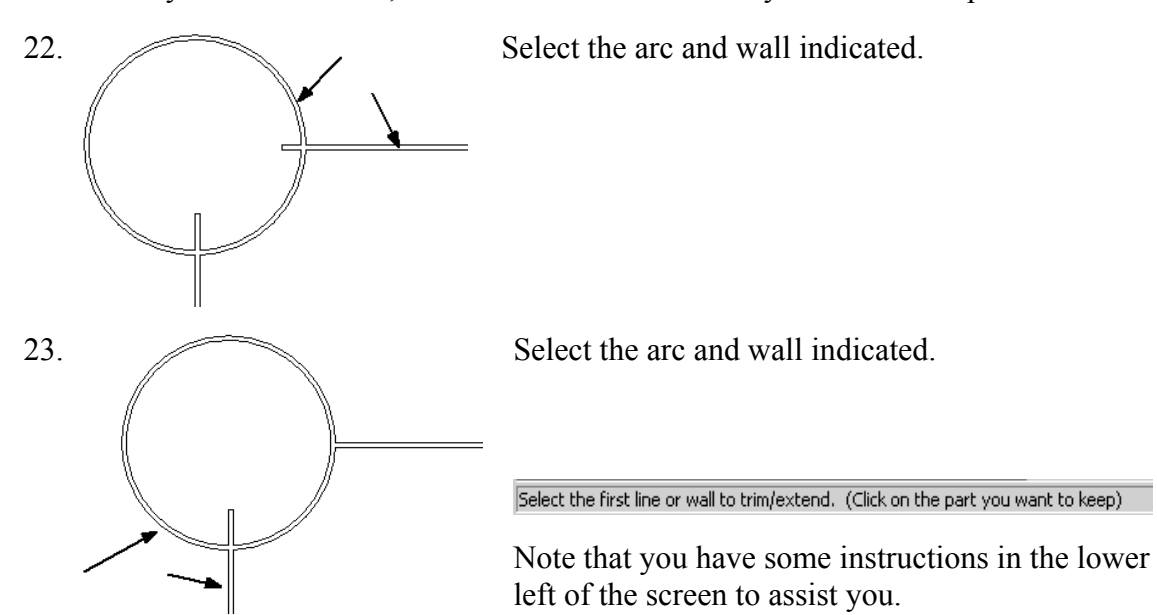

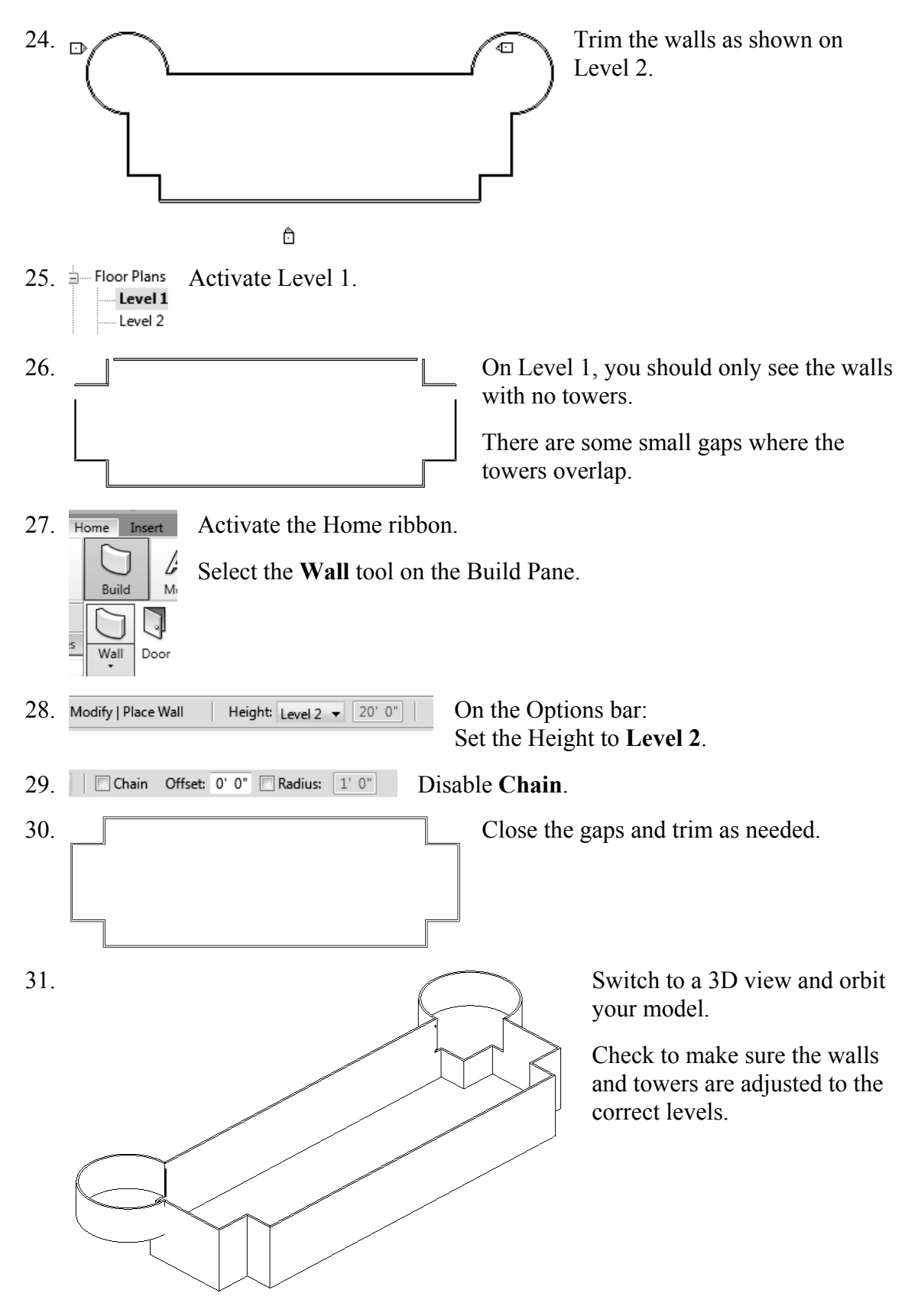

32. Save as *ex2-4.rvt*.

#### *Exercise 2-5 Adding Doors and Windows*

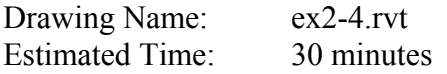

This exercise reinforces the following skills:

- **D** Basics
- Door
- Load from Library
- Window
- **D** Array
- □ Mirror
- □ Shading

You can add doors and windows to your conceptual model to make it easier to visualize.

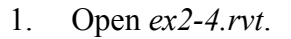

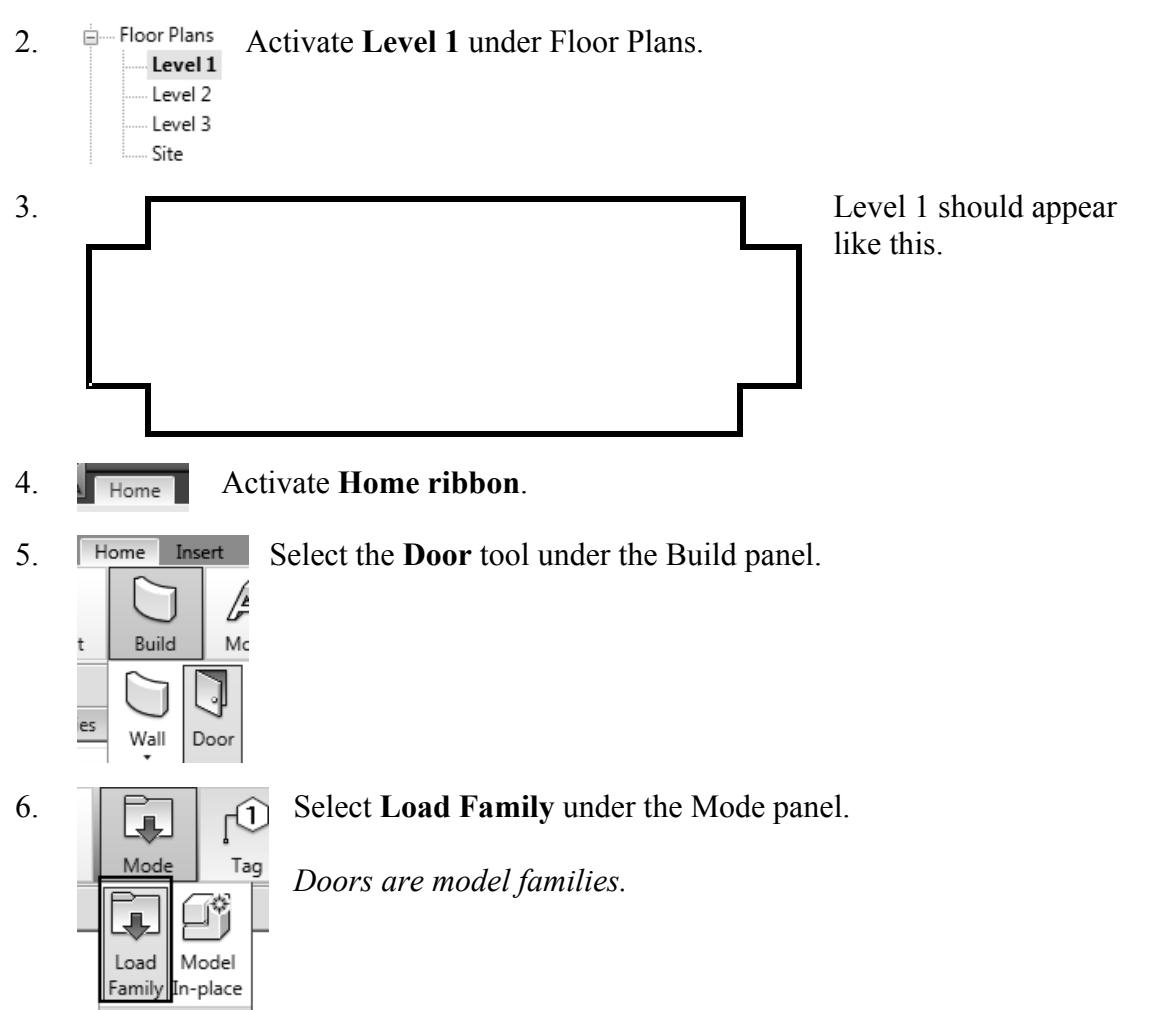

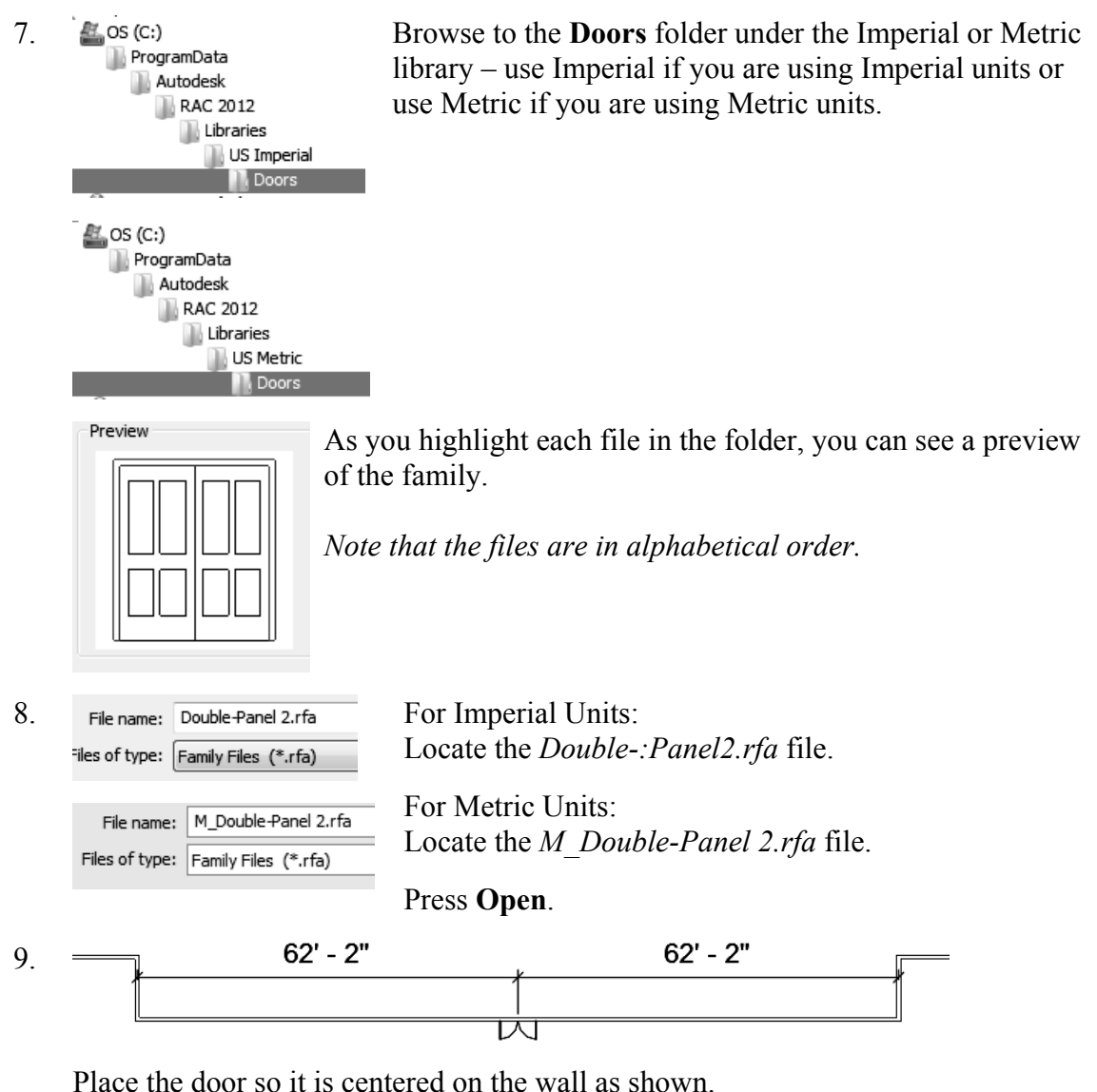

Doors are wall-hosted. So, you will only see a door preview when you place your cursor over a wall.

ct

**Build** 

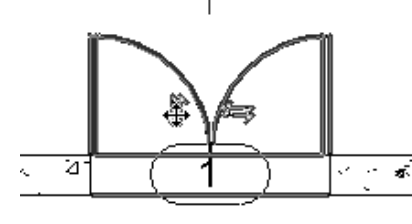

A Model

Circulation

**图** Window

10. If you press the space bar before you pick to place, you can control the orientation of the door.

> After you have placed the door, you can flip the door by picking on it then pick on the vertical or horizontal arrows.

The Insert Annotate Strue Pick the **Window** tool from the Build panel.

*Windows are model families.* 

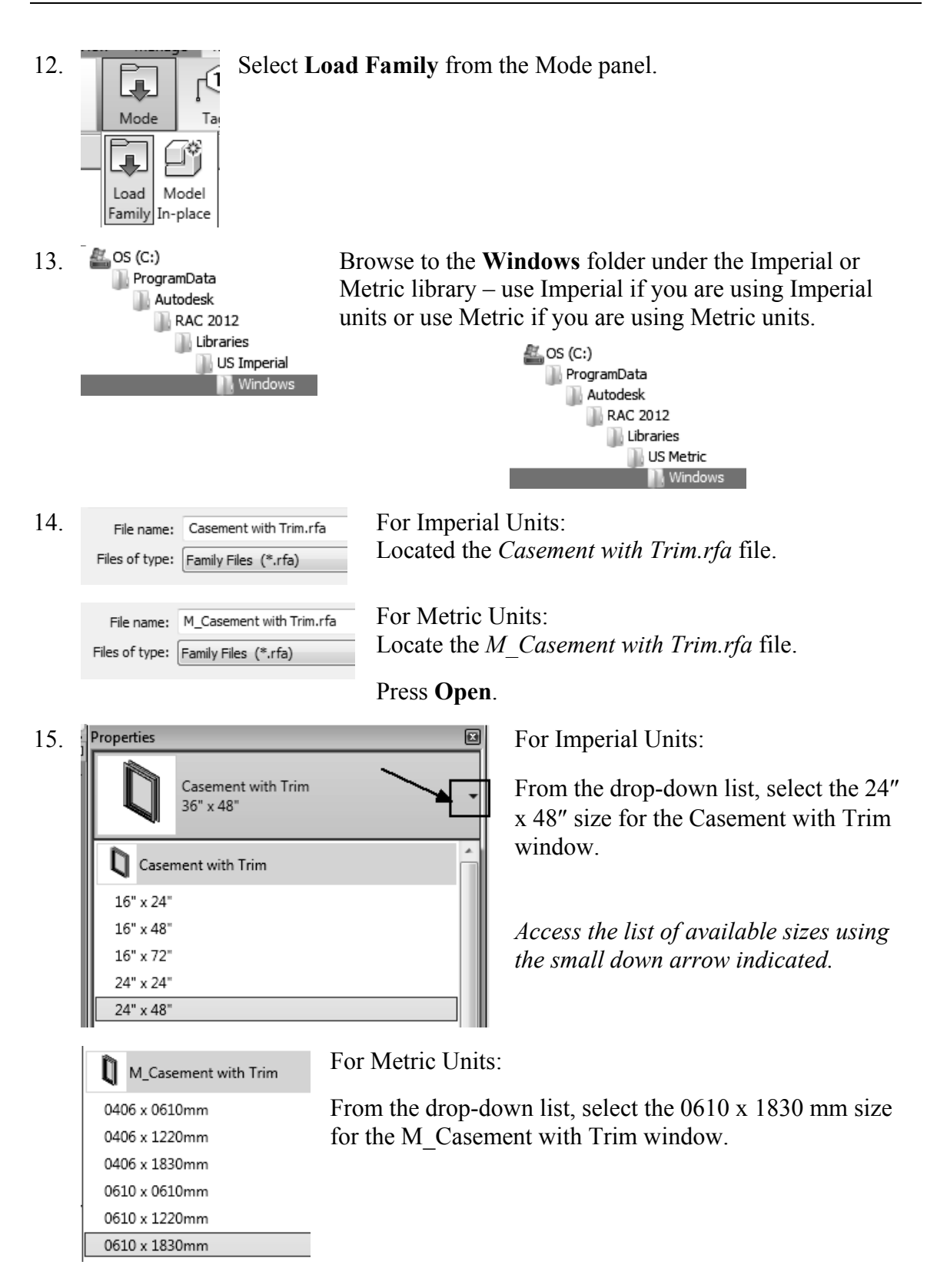

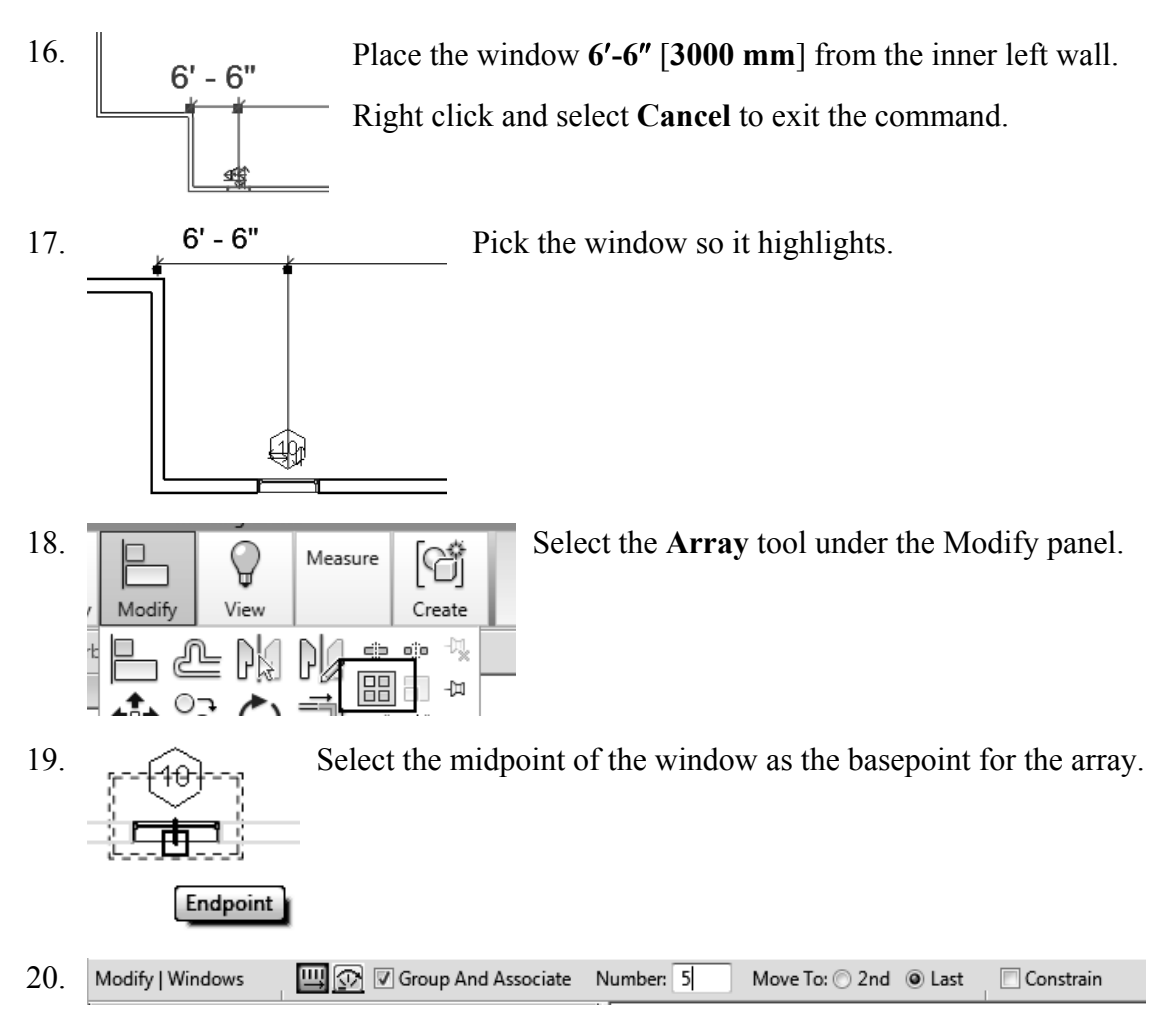

Enable Group and Associate. This assigns the windows placed to a group and allows you to edit the array.

Set the array quantity to **5** on the options bar located on the bottom of the screen. Enable **Last**.

Array has two options. One option allows you to place elements at a set distance apart. The second option allows you to fill a distance with equally spaced elements. We will fill a specified distance with five elements equally spaced.

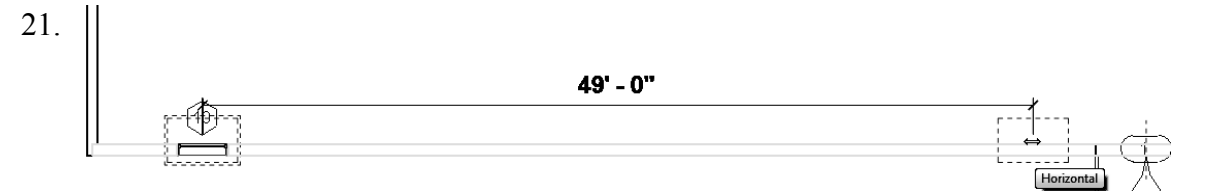

Pick a point 49'-0" [14,935.20] from the first selected point to the right.

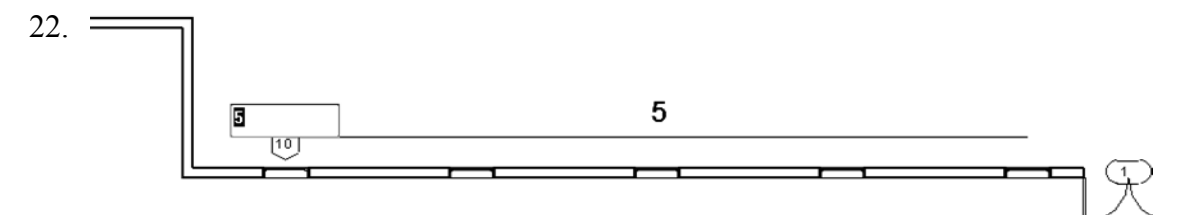

You will see a preview of how the windows will fill the space.

Press **ENTER** to accept.

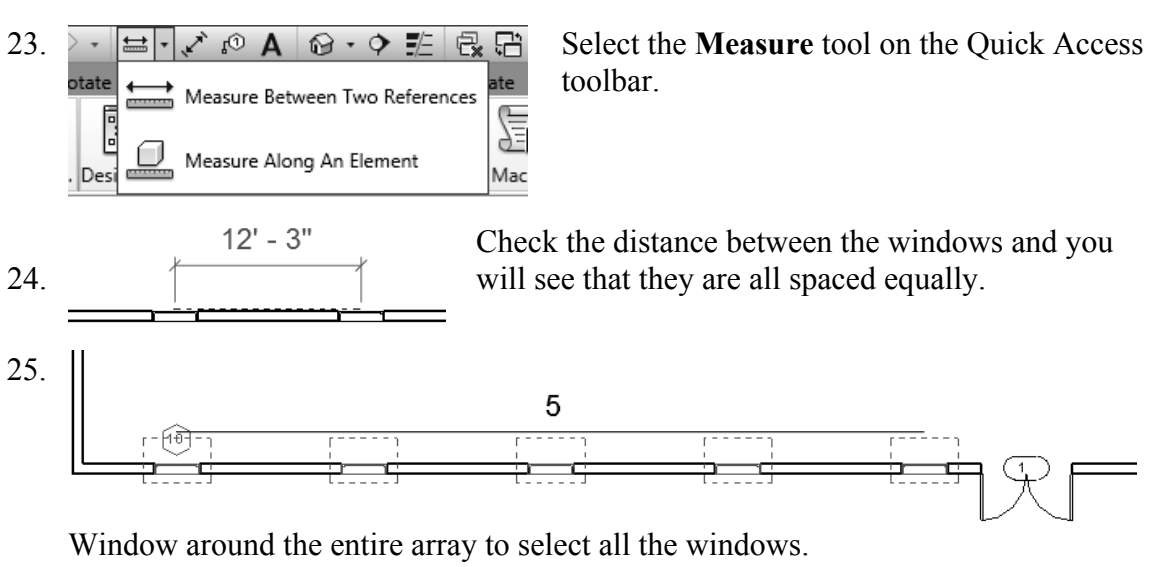

The array count will display.

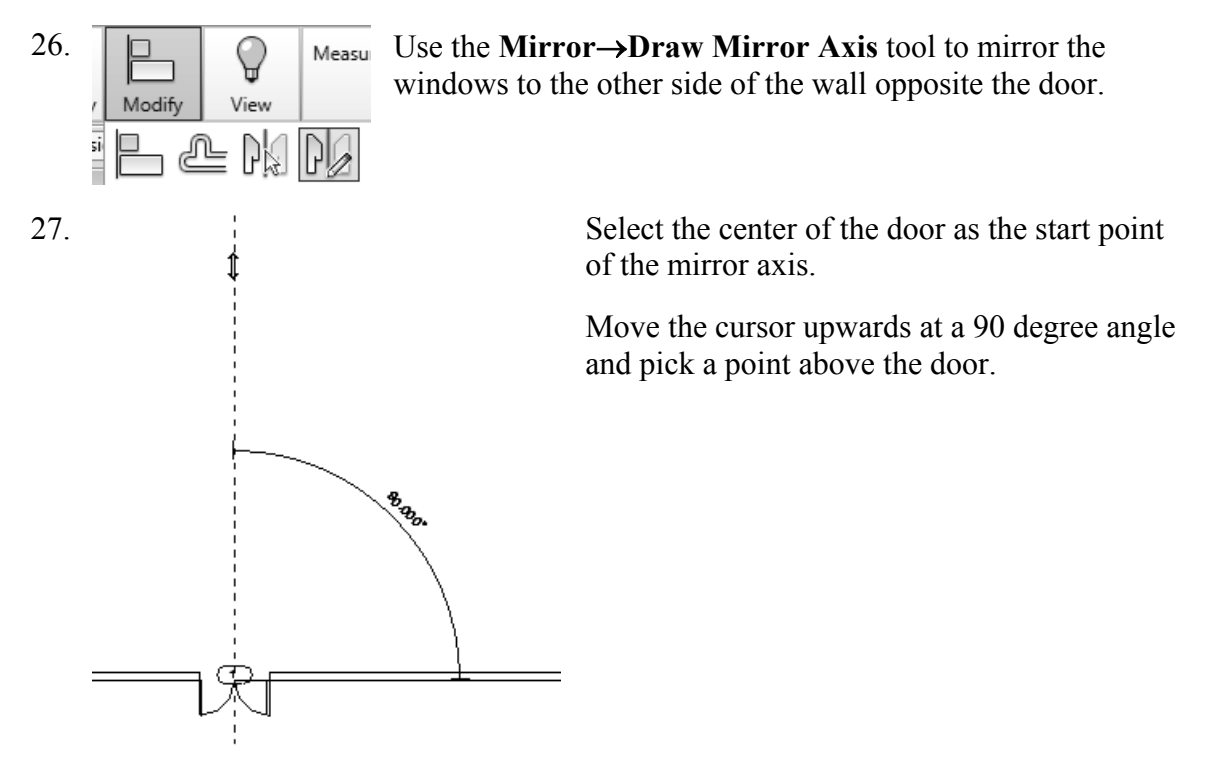

28. Left pick anywhere in the graphics window to complete the command.

*You will get an error message and the windows will not array properly if you do not have the angle set to 90 degrees or your walls are different lengths.* 

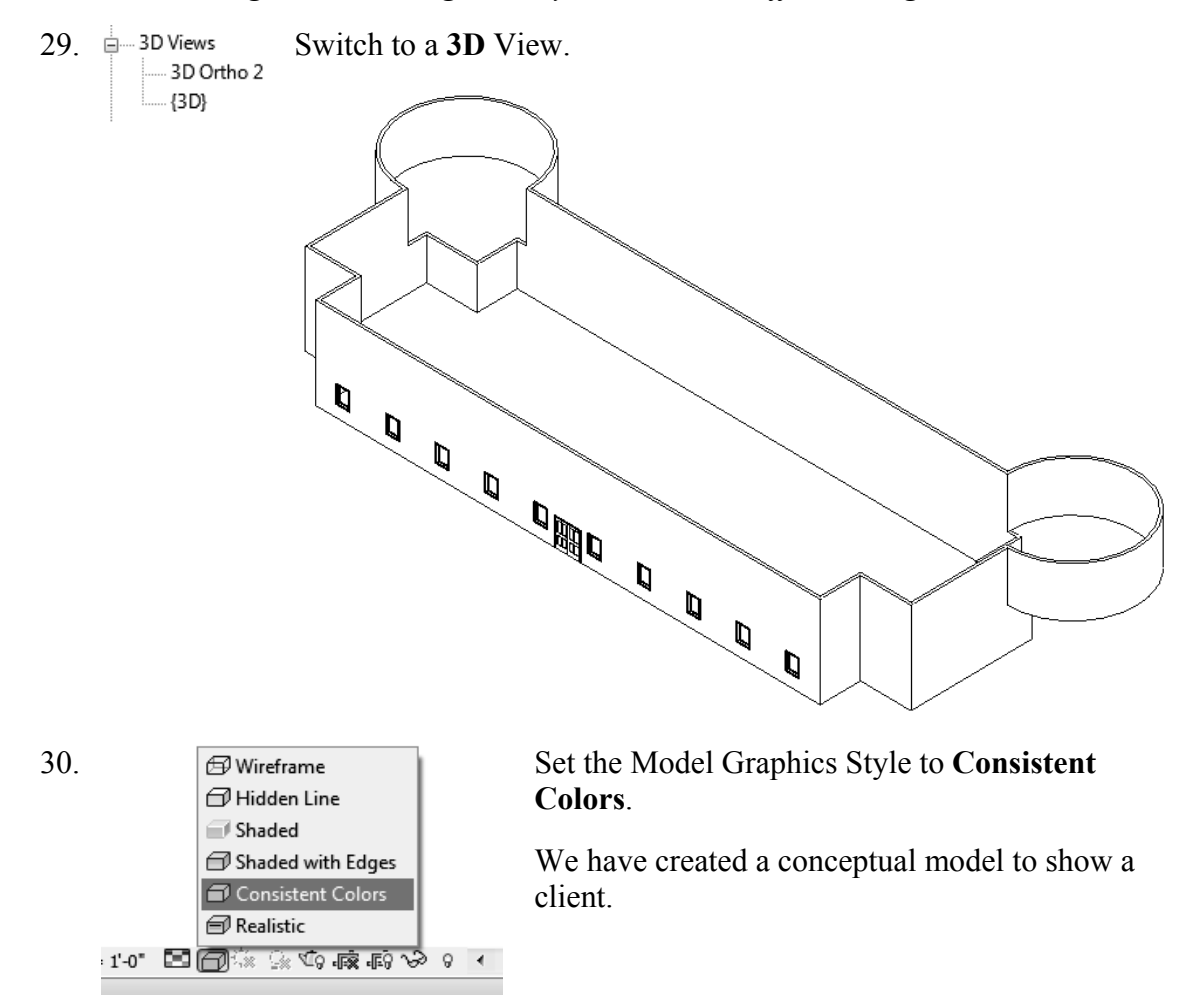

31. Save the file as *ex2-5.rvt.*

#### *Exercise 2-6 Creating a Conceptual Mass*

Drawing Name: New Conceptual Mass Estimated Time: 60 minutes

This exercise reinforces the following skills:

- □ Masses
- $\Box$  Levels
- Load from Library
- Aligned Dimension
- □ Flip Orientation
- 1. Close any open files.

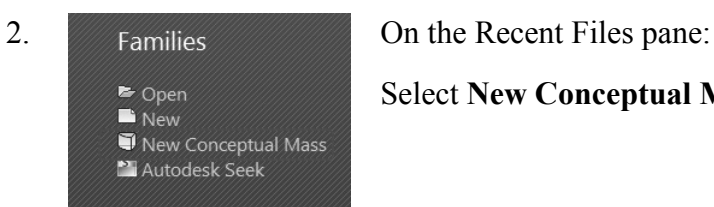

Select **New Conceptual Mass**.

 If the Recent Files pane is not available, use the Application Menu and go to **New→Conceptual Mass**.

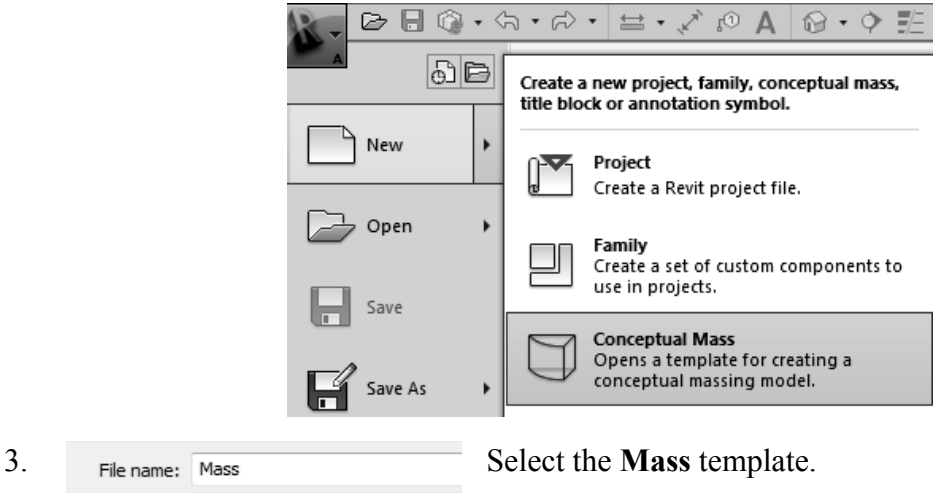

Files of type: Family Template Files (\*.rft) Press **Open**.

- 4. **d** Elevations (Elevation 1) Activate the **South Elevation.** 
	-
	- North South
	-
	- West

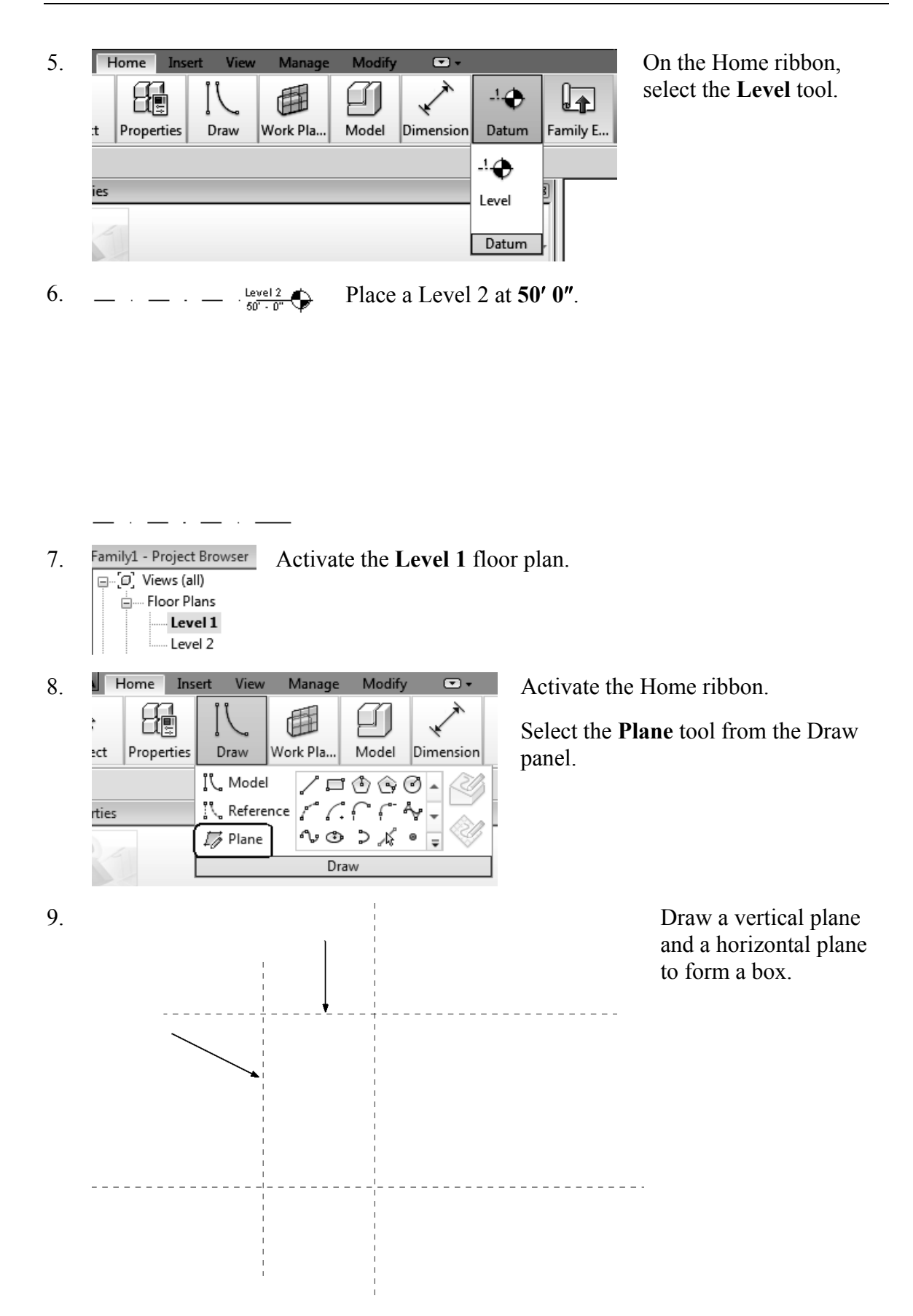

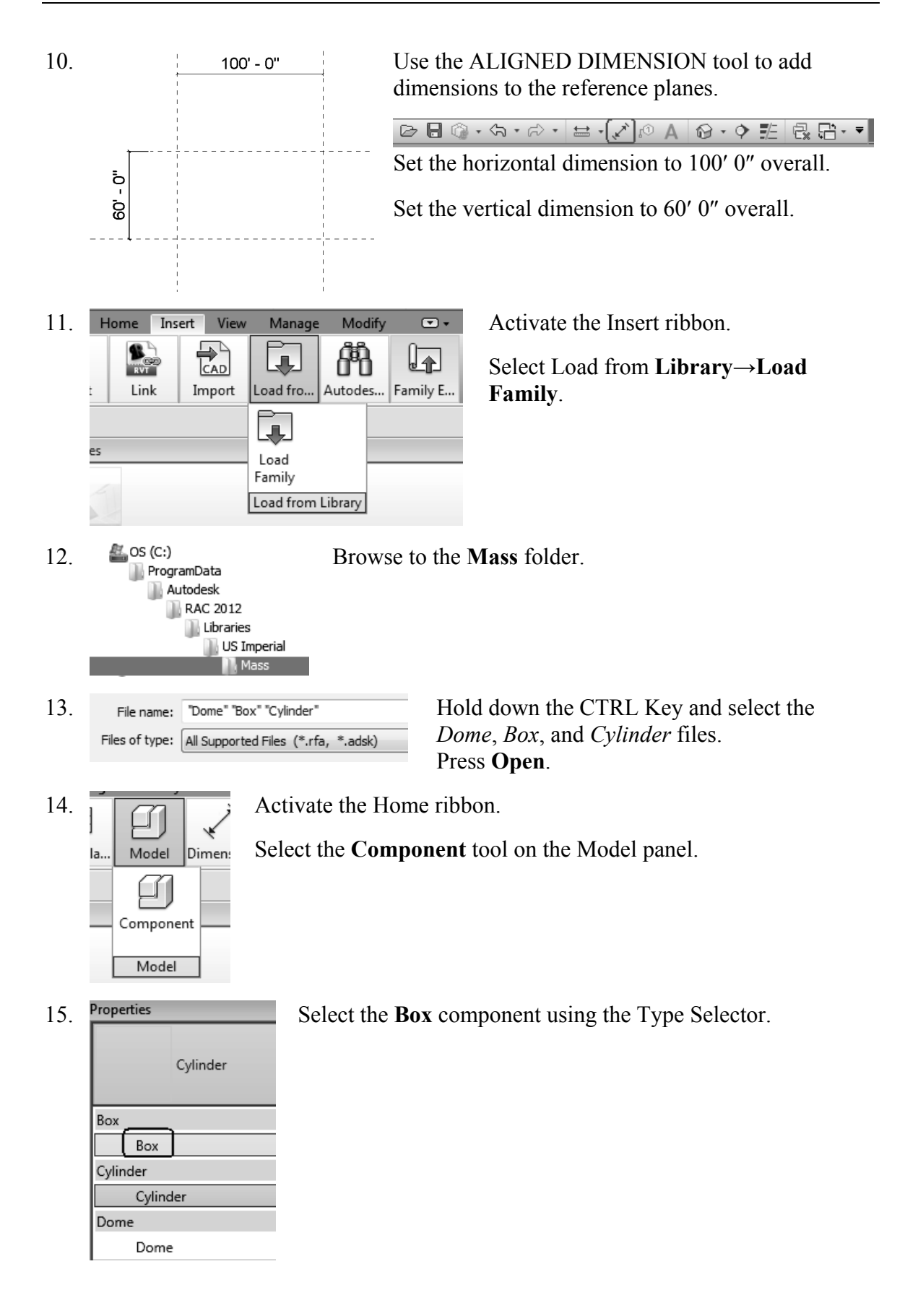

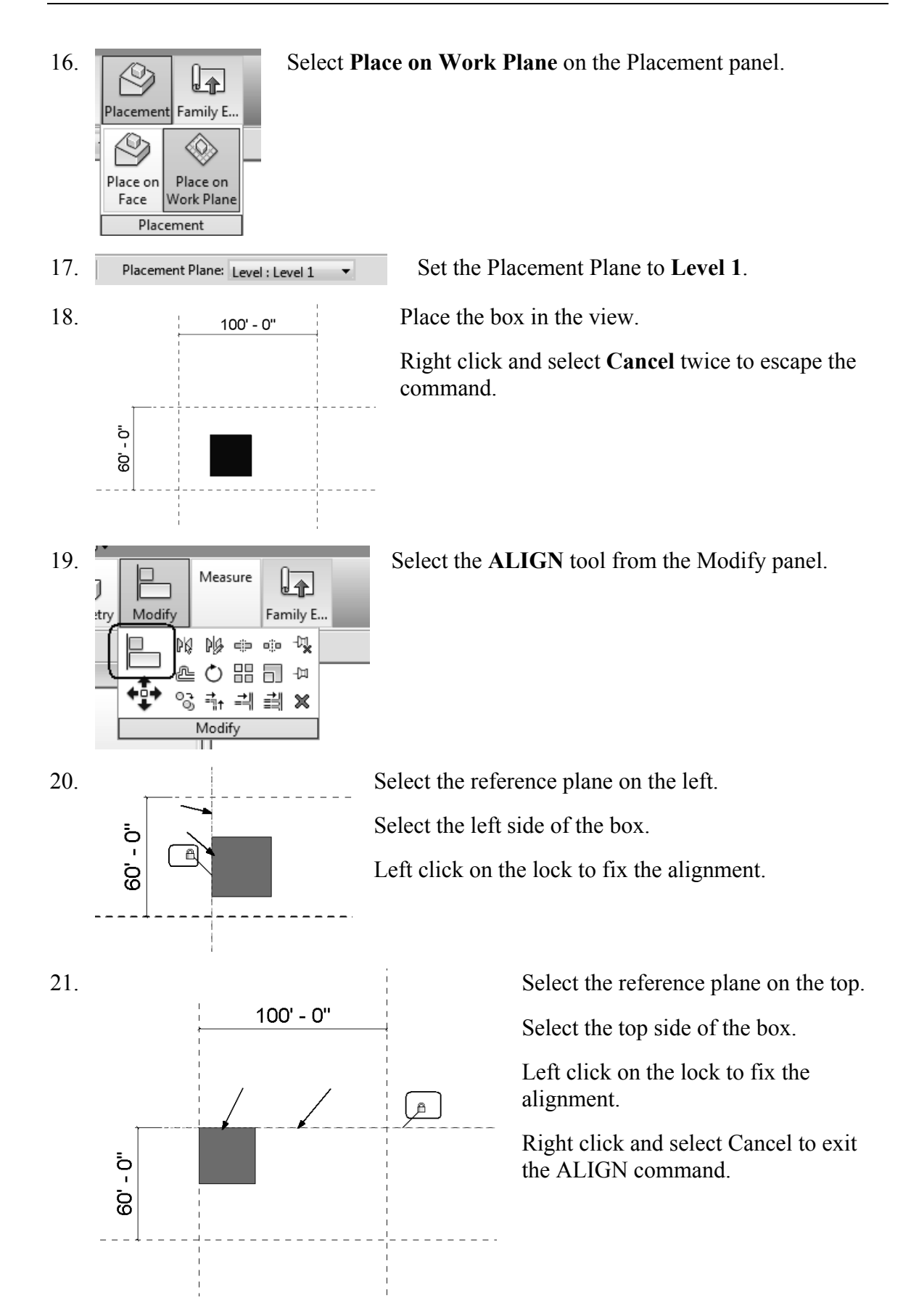

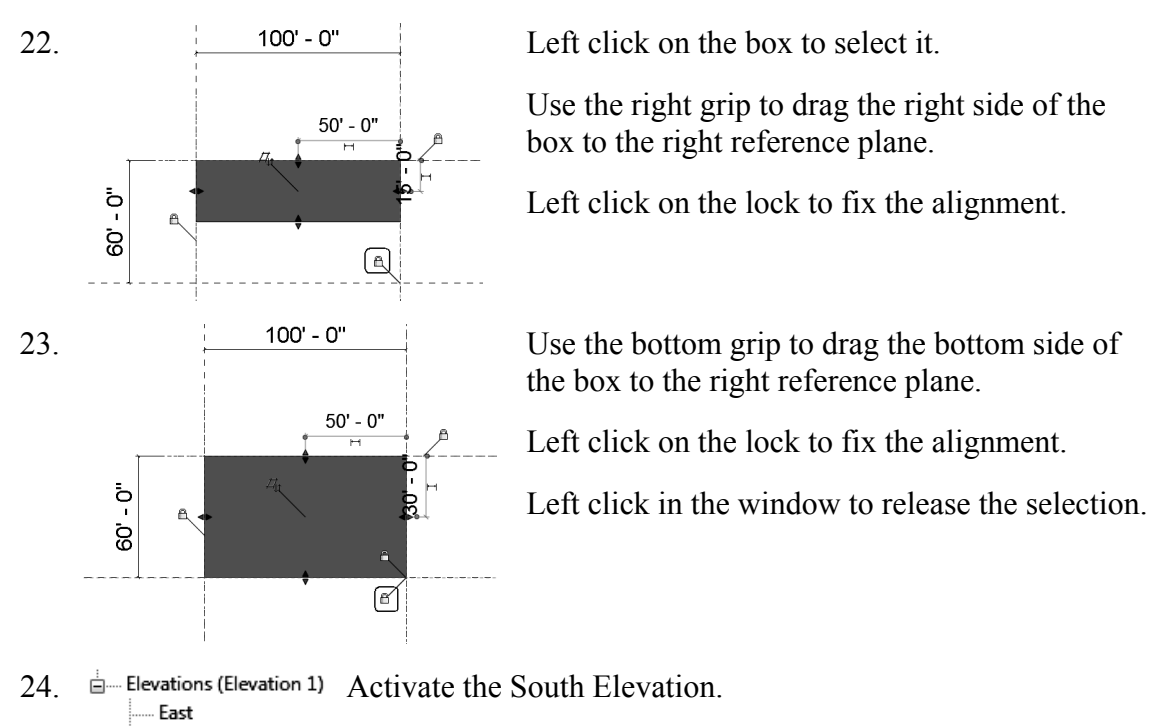

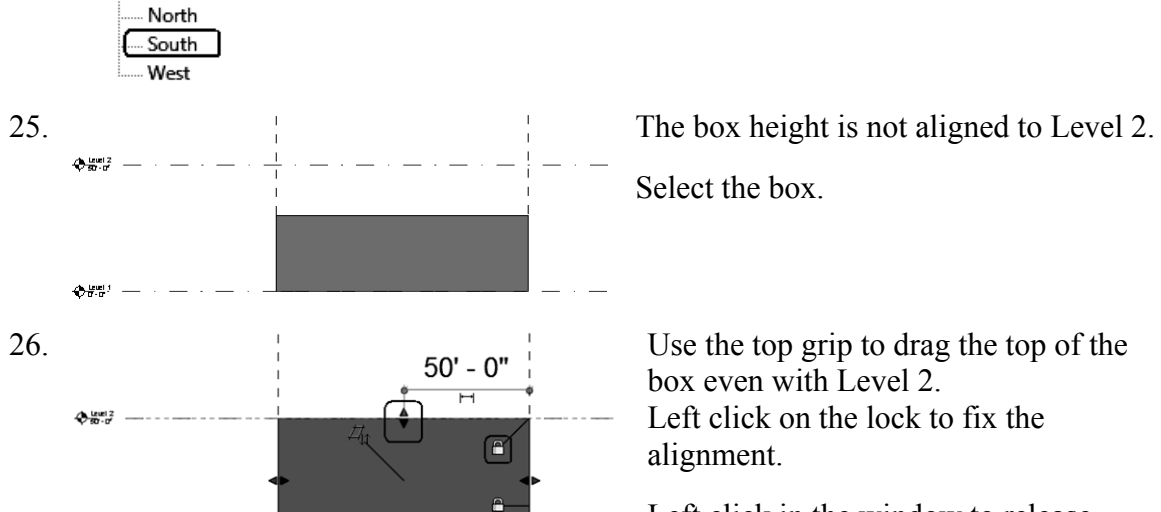

Select the box.

box even with Level 2. Left click on the lock to fix the alignment.

Left click in the window to release the selection.

27.  $\Box$ Floor Plans Activate the **Level 2** floor plan. Level 2 28.  $\sqrt{28}$  Activate the Home ribbon. Select the **Component** tool on the Model panel. Model Dimen: la. ᅴ Component

 $Q_{\overline{\sigma},\overline{\sigma}}^{\mathrm{local}}$ 

Model

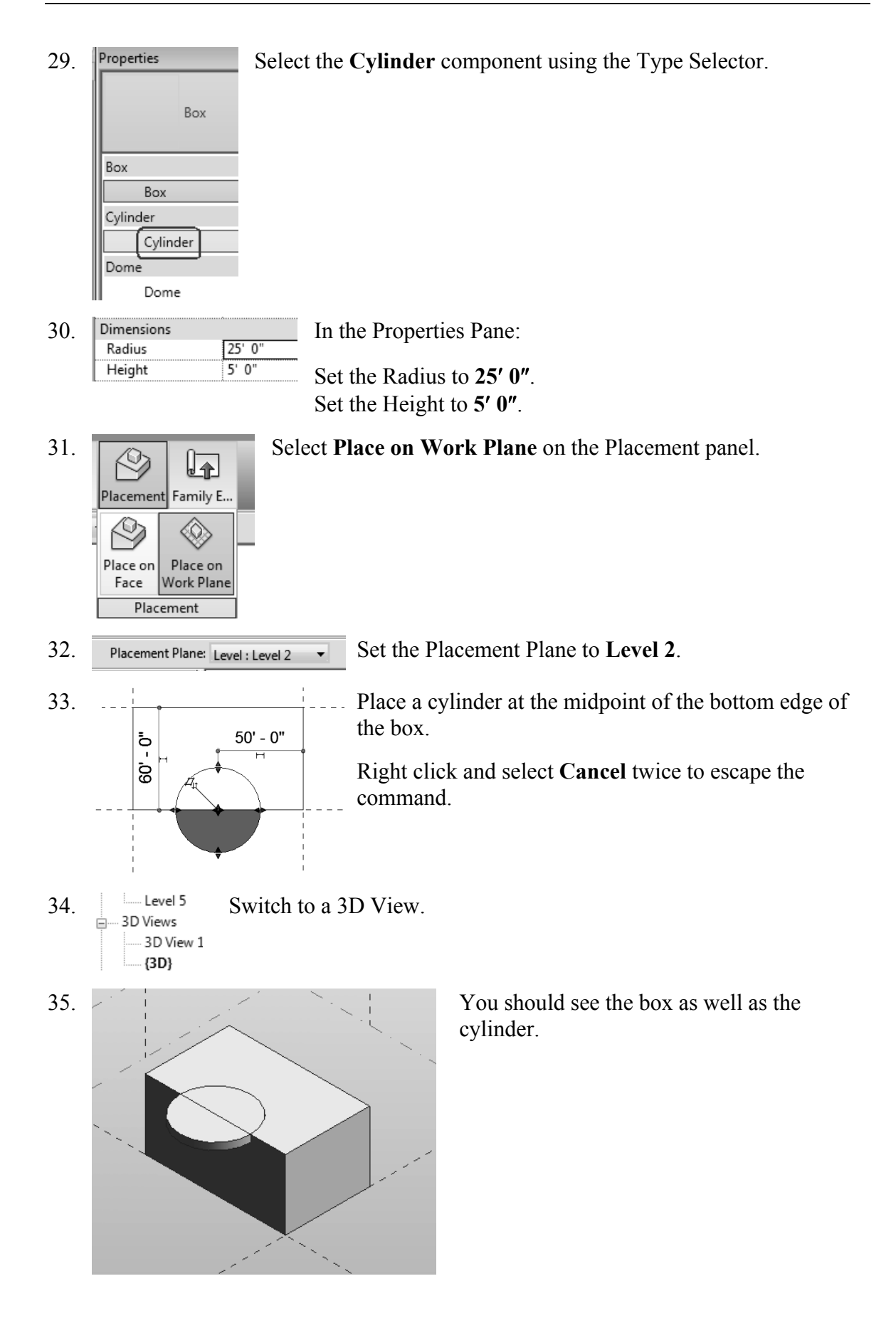

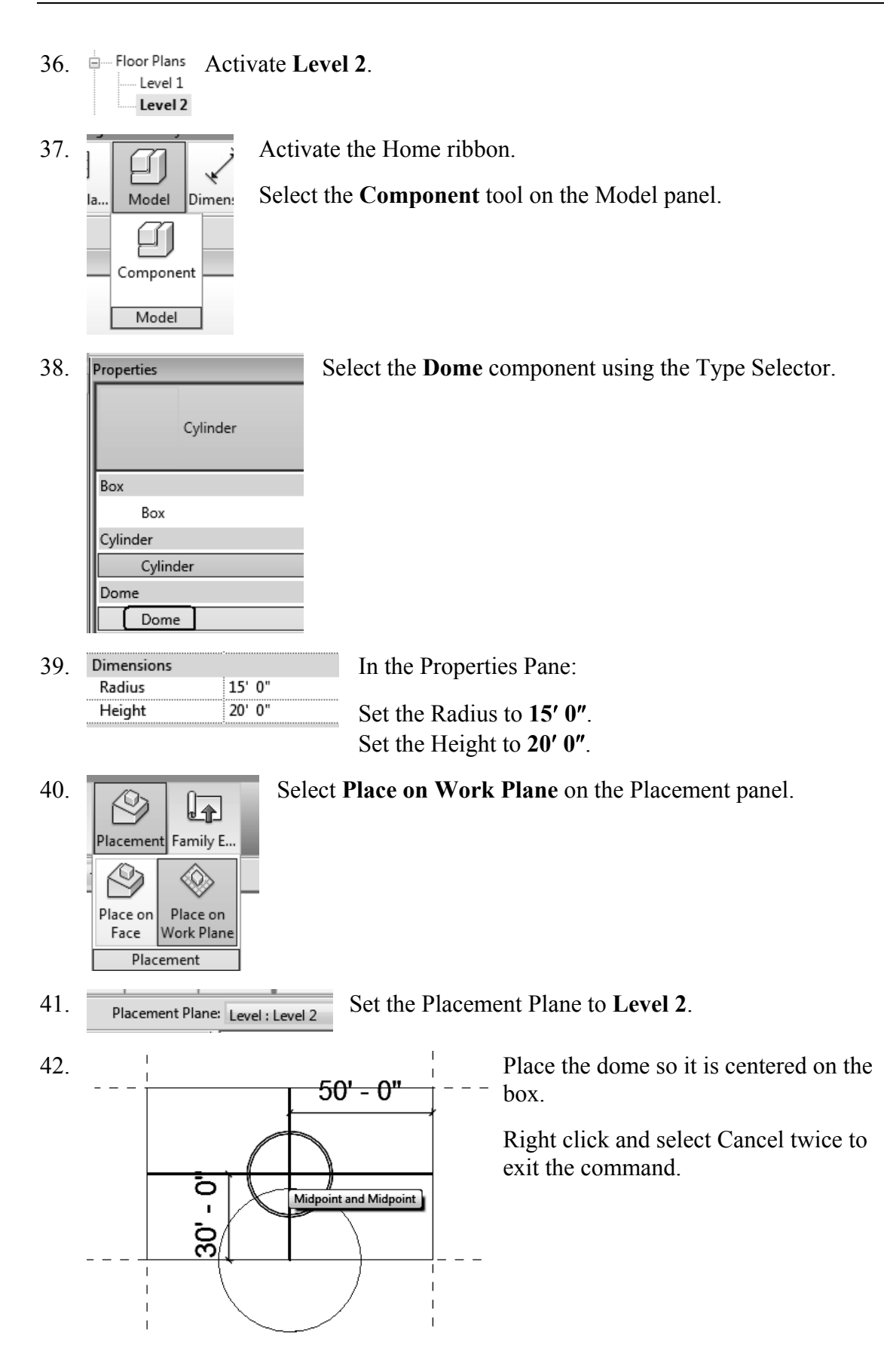

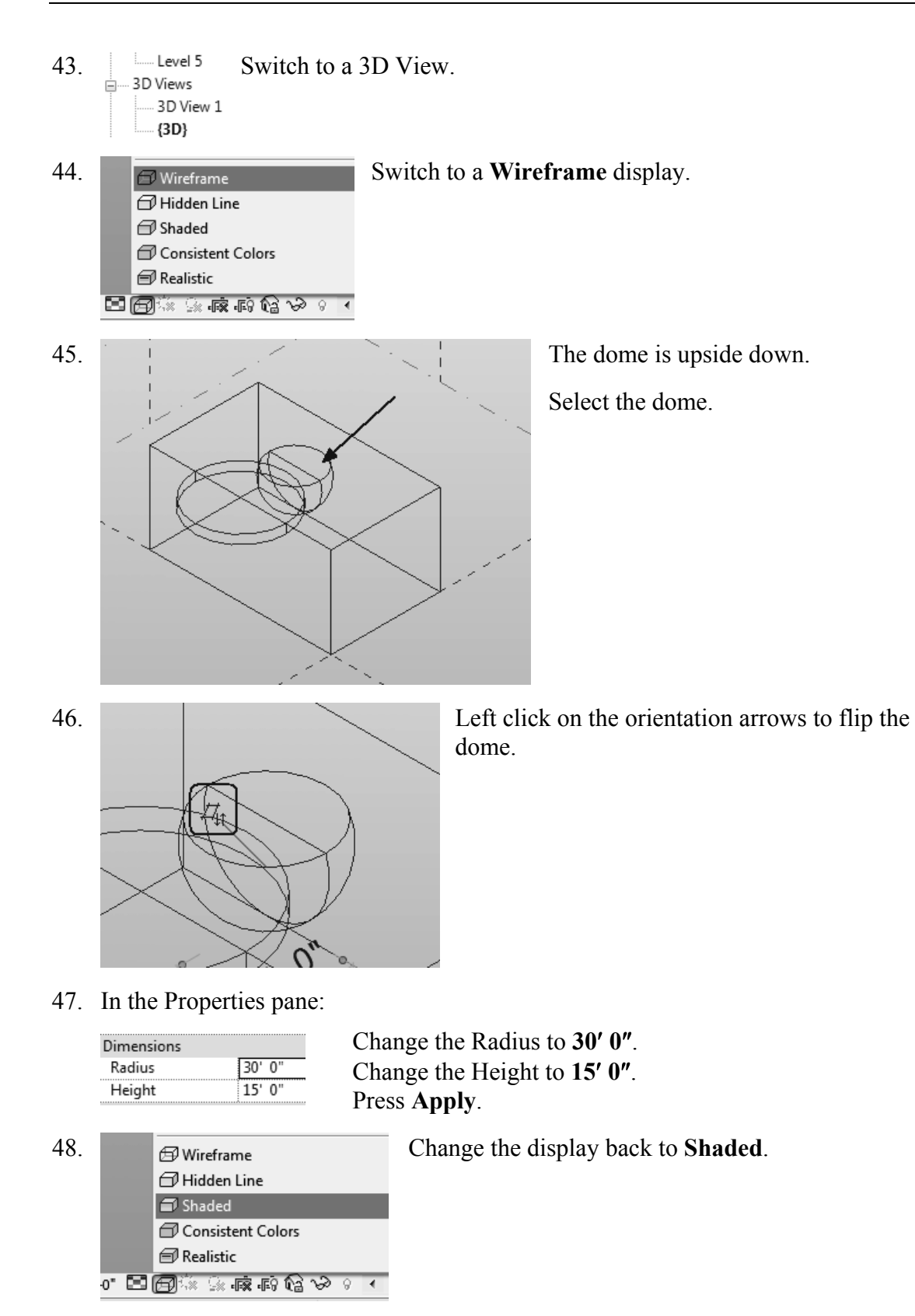

49. Save as *ex2-6.rfa*.

#### *Exercise 2-7 Using a Conceptual Mass in a Project*

Drawing Name: New Estimated Time: 20 minutes

This exercise reinforces the following skills:

- □ Masses
- □ Load from Library
- Visibility/Graphics
- 1. Close any open files.

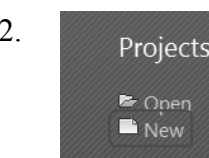

2. Projects On the Recent Files pane:

Select **New Project**

 If the Recent Files pane is not available, use the Application Menu and go to **New→Project**.

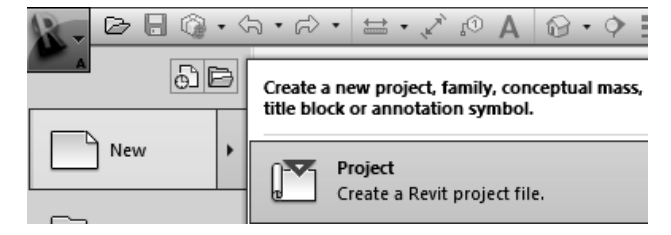

Show model categories in this viev

Visibility

<sup>1</sup> Mechanical Equipm...

3. Model Categories Annotation Category Type **VV** to launch the Visibility/Graphics dialog.

Enable **Mass** visibility on the Model Categories tab.

Press **OK**.

4.  $\Box$  Elevations (Building Elevation) Switch to a South Elevation.

 $\overline{O}$ 

 $\overline{\blacksquare$  $\frac{1}{\pm}$   $\sqrt{2}$  Mass

**Filim V Parking** 

- North
- South West

5.  $\frac{\text{length 2}}{50^\circ \text{ }}$  Set Level 2 to 50<sup>*'*</sup> 0''.

6.  $\Box$  Floor Plans Activate Level 1. Level 2 Site

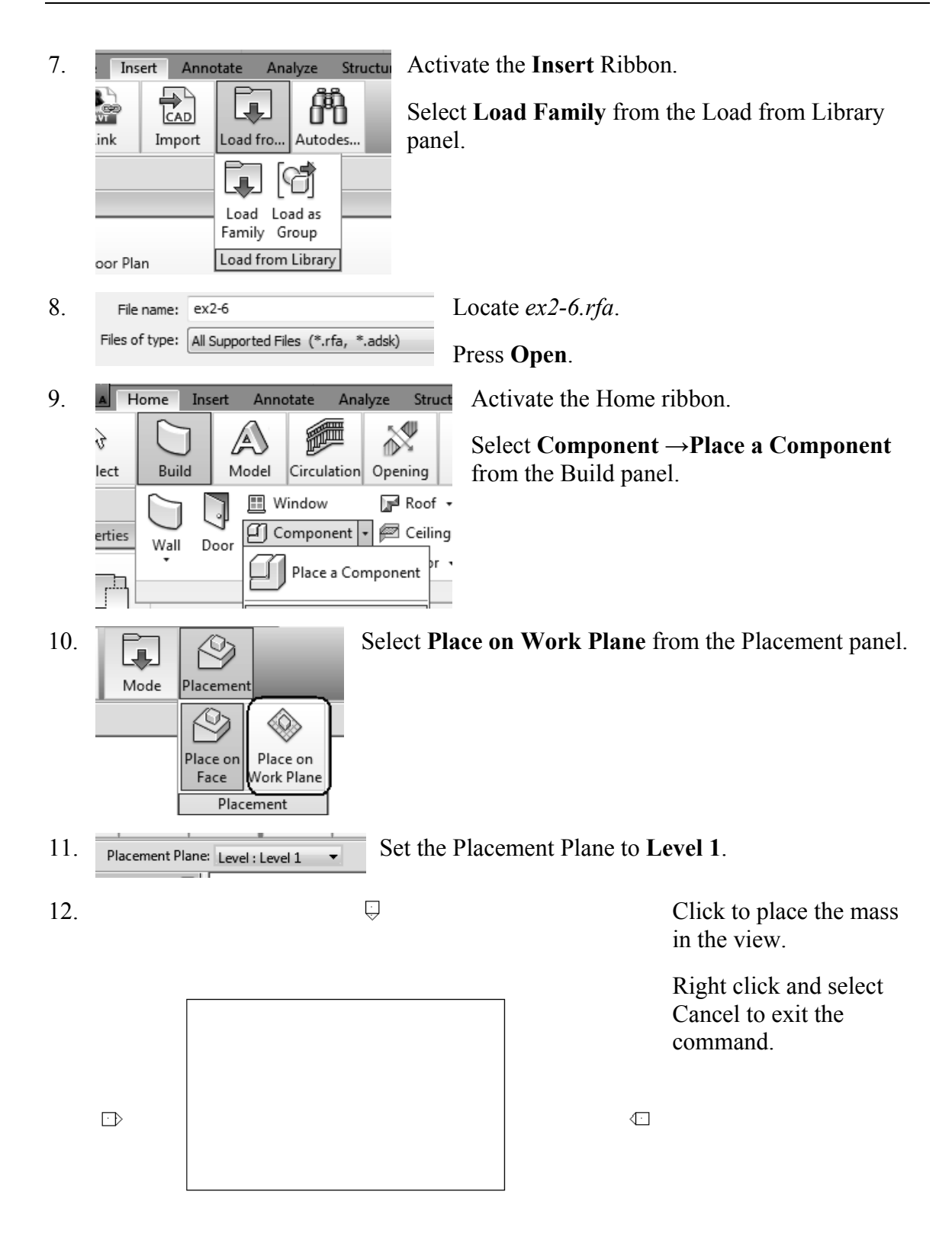

⇧

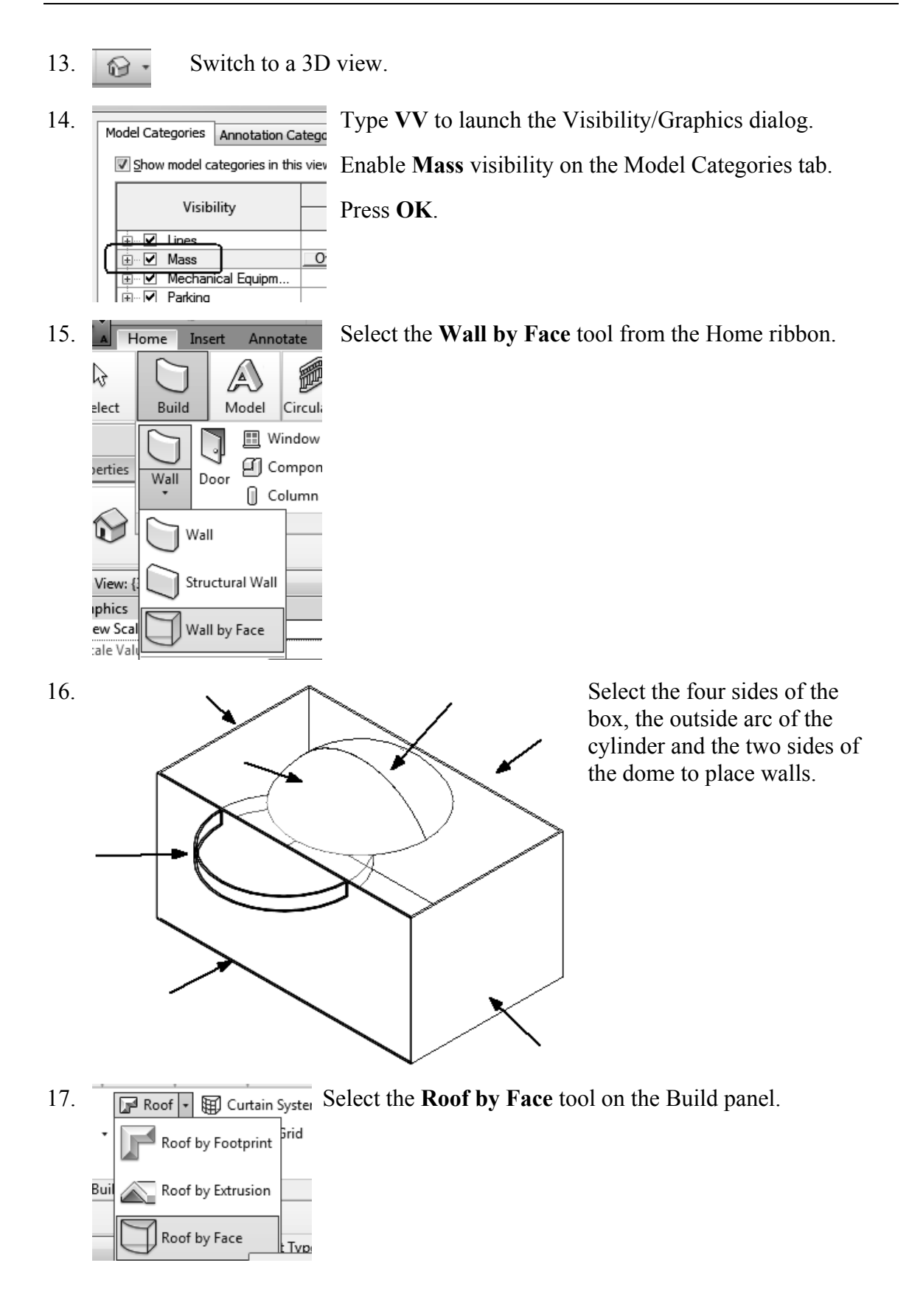

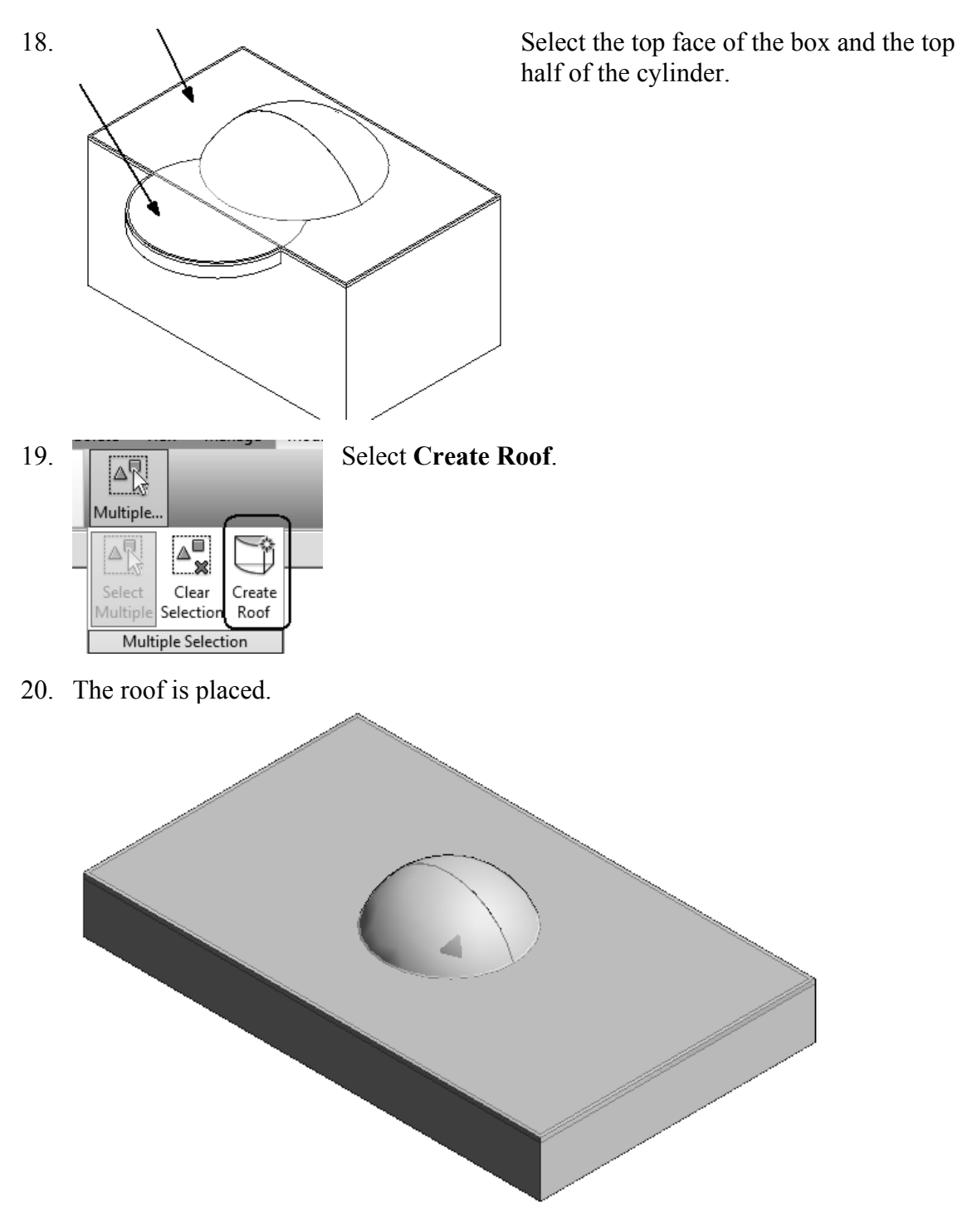

21. Save as *ex2-7.rvt.*

### **Notes:**

# **Additional Projects**

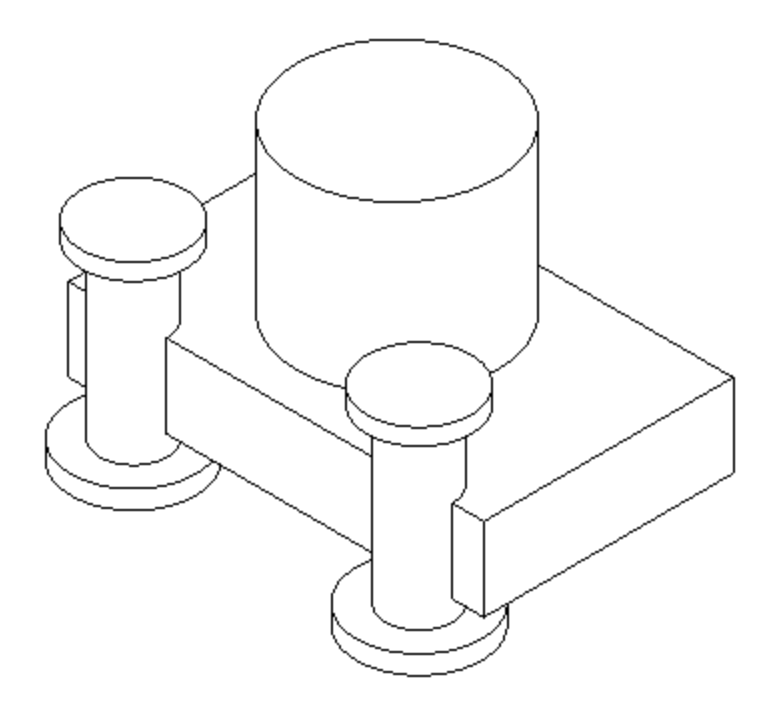

1) Create a conceptual mass family like the one shown.

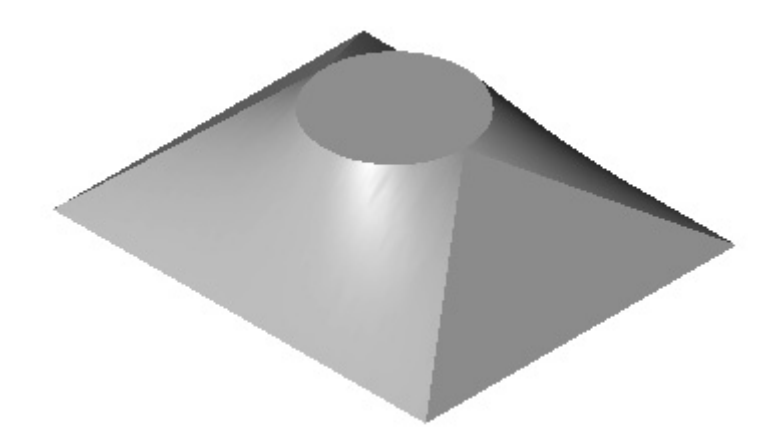

2) Make the shape shown using a Blend. The base is a rectangle and the top is a circle located at the center of the rectangle.

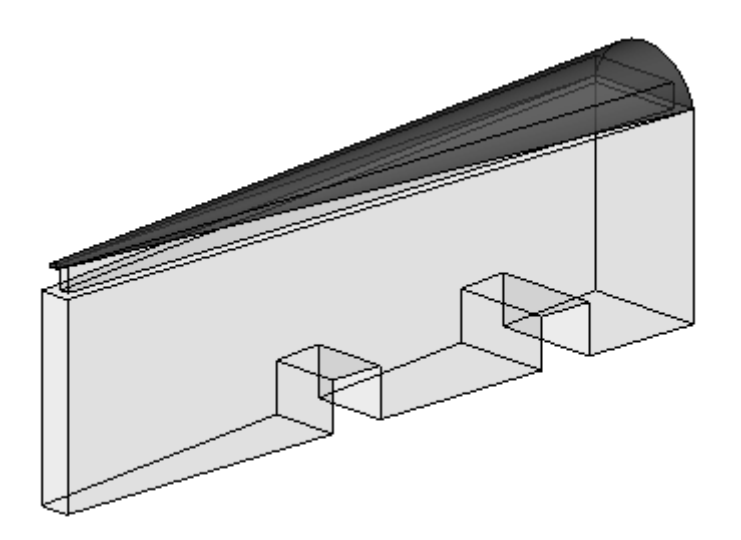

3) Make a conceptual mass family as shown. Use Solid Void to create the two openings.

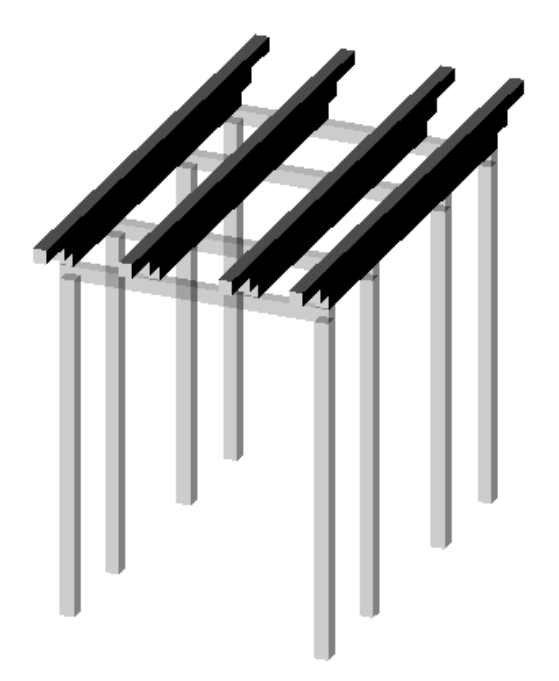

4) Design a pergola using  $4''$  x  $4''$  posts and beams.

## **Lesson 2 Quiz**

#### *True or False*

- 1. Masses can be created inside Projects or as a Conceptual Mass file.
- 2. Forms are always created by drawing a sketch, selecting the sketch, and clicking Create Form.
- 3. In order to see masses, Show Mass must be enabled.
- 4. Masses are level-based.
- 5. You can modify the dimensions of conceptual masses.

#### *Multiple Choice [Select the Best Answer]*

- 6. Faces on masses can be converted to the following:
	- A. Walls
	- B. Ceilings
	- C. Floors
	- D. Doors
	- E. A, B, and C, but NOT D
- 7. You can adjust the distance a mass is extruded by:
	- A. Editing the temporary dimension that appears before a solid form is created
	- B. Use the ALIGN tool.
	- C. Use the 3D drag tool
	- D. Using the Properties pane located on the left of the screen.
	- E. All of the above
- 8. To insert a conceptual mass family in the project:
	- A. Use the INSERT tool.
	- B. Use the PLACE COMPONENT tool.
	- C. Use the BLOCK tool.
	- D. Use the MASS tool.
- 9. Masses are hosted by:
	- A. Projects
	- B. Work Planes
	- C. Families
	- D. Files
- 10. Mass Visibility can be controlled using:
	- A. The SHOW MASS tool.
	- B. Display Settings
	- C. Object Settings
	- D. View Properties
- 11. Each mass is defined by \_\_\_\_\_\_\_\_\_\_\_\_.
	- A. A single profile sketch
	- B. Multiple profile sketches
	- C. Properties
	- D. Materials
- 12. Revit comes with many pre-made mass shapes. Select the mass shape NOT available in the Revit mass library:
	- A. BOX
	- B. ARC
	- C. CONE
	- D. TRIANGLE

*ANSWERS:* 

1) T; 2) T; 3) T; 4) T; 5) T; 6) E; 7) E; 8) B; 9) B; 10) A; 12) B